## МІНІСТЕРСТВО ОСВІТИ І НАУКИ УКРАЇНИ Київський національний університет будівництва і архітектури

# **ІНЖЕНЕРНІ ЗАДАЧІ ТЕОРІЇ ПРУЖНОСТІ**

*У трьох частинах*

# *Частина 1*

# **Дослідження напружено-деформованого стану балки при згині у ПК «ANSYS». Buckling Analysis**

Методичні рекомендації, завдання та приклади до виконання розрахунково-графічних робіт для здобувачів другого (магістерського) рівня вищої освіти спеціальності 192 «Будівництво та цивільна інженерія» ОП «Промислове і цивільне будівництво»

Укладачі: Д. В. Левківський, канд. техні. наук, доцент; Л. О. Григор'єва, канд. фіз.-мат. наук, доцент; М. О. Янсонс, асистент

Рецензент В. С. Носенко, канд. техн. наук, доцент, завідувач кафедри геотехніки

Відповідальний за випуск О. П. Кошевий, канд. техн. наук, доцент, завідувач кафедри опору матеріалів

*Затверджено на засіданні кафедри опору матеріалів, протокол № 3 від 03 листопада 2023 року.*

В авторській редакції

**Інженерні** задачі теорії пружності : методичні вказівки до І-62 виконання розрахунково-графічних робіт. У 2 ч. – Ч. 1. Дослідження напружено-деформованого стану балки при згині в ПК «ANSYS». Buckling Analysis.: / уклад: Левківський Д. В., Григор'єва Л. О., Янсонс М.О. – Київ : КНУБА, 2024. – 44 с.

Містять варіанти індивідуальних завдань, вказівки та детальні плани виконання розрахунково-графічних робіт з курсу «Інженерні задачі теорії пружності», а також приклади розв'язання кожного завдання. Розглянуто такі теми: статичний аналіз, згин, стійкість, їх реалізація в ПК «ANSYS».

Призначено для здобувачів другого (магістерського) рівня вищої освіти спеціальності 192 «Будівництво та цивільна інженерія», ОП «Промислове і цивільне будівництво».

© КНУБА, 2024

# **ЗМІСТ**

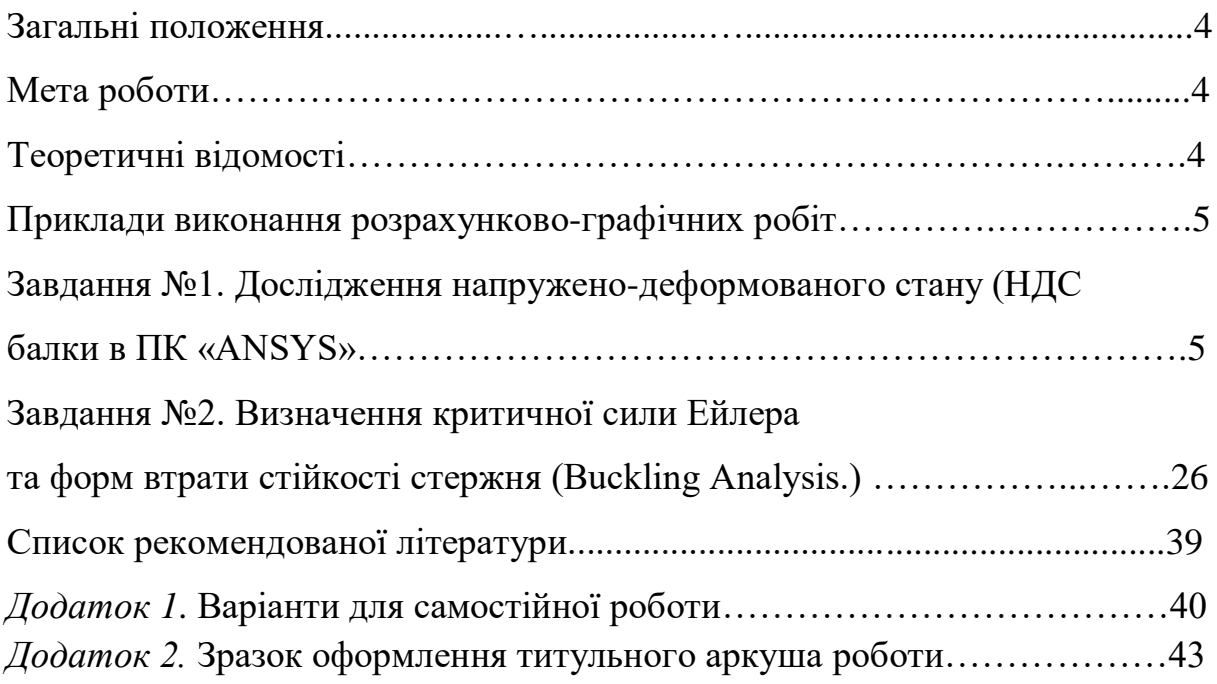

#### **ЗАГАЛЬНІ ПОЛОЖЕННЯ**

Методичні рекомендації призначені допомогти студентам виконати розрахунково-графічні роботи з курсу «Інженерні задачі теорії пружності» в середовищі ПК ANSYS.

Розрахунково-графічну роботу студент повинен виконати за індивідуальним завданням, умова якого визначається згідно з шифром, виданим викладачем. Вихідні дані (розрахункові схеми та числові значення) студент вибирає з дод.1 за власним шифром у вигляді тризначного числа.

Пояснення та розрахунки потрібно виконувати на комп'ютері за допомогою MS Word. Для кожного завдання наведено план та рекомендації щодо виконання поетапного розрахунку.

Оформлюється розрахунково-графічна робота на аркушах формату А4, які скріплюються зліва. Титульний аркуш роботи оформлюється за зразком (див. дод. 2)

#### **МЕТА РОБОТИ**

Ознайомити студентів з базовими поняттями та методами теорії пружності; основними підходами та принципами роботи в Ansys Workbench; надати практичні навички проведення інженерних розрахунків методом скінченних елементів (МСЕ) на міцність, жорсткість та стійкість; навчити методам обробки та перевірки отриманих чисельних результатів.

#### **ТЕОРЕТИЧНІ ВІДОМОСТІ**

**ANSYS –** універсальна програмна система аналізу [методом](https://ru.wikipedia.org/wiki/%D0%9C%D0%B5%D1%82%D0%BE%D0%B4_%D0%BA%D0%BE%D0%BD%D0%B5%D1%87%D0%BD%D1%8B%D1%85_%D1%8D%D0%BB%D0%B5%D0%BC%D0%B5%D0%BD%D1%82%D0%BE%D0%B2)  [скінченних](https://ru.wikipedia.org/wiki/%D0%9C%D0%B5%D1%82%D0%BE%D0%B4_%D0%BA%D0%BE%D0%BD%D0%B5%D1%87%D0%BD%D1%8B%D1%85_%D1%8D%D0%BB%D0%B5%D0%BC%D0%B5%D0%BD%D1%82%D0%BE%D0%B2) елементів (МСЕ), що існує і розвивається протягом останніх 40 років. ANSYS широко застосовується у фахівців у сфері автоматизованих інженерних розрахунків [\(САПР,](https://ru.wikipedia.org/wiki/%D0%A1%D0%90%D0%9F%D0%A0) або [CAE\)](https://ru.wikipedia.org/wiki/Computer-aided_engineering) і рішення МСЕ лінійних та нелінійних, стаціонарних та нестаціонарних просторових задач механіки деформованого твердого тіла та механіки конструкцій (включаючи нестаціонарні геометрично та фізично нелінійні завдання контактної взаємодії елементів конструкцій), задач механіки рідини та газу, теплопередачі та теплообміну.

Програмний комплекс охоплює практично всі види інженерного аналізу: від механіки твердого деформівного тіла і теплового аналізу до гідро- газодинаміки і аналізу процесів горіння, вибухів, теплообміну і фазових переходів, електродинаміки.

4

## **ПРИКЛАДИ ВИКОНАННЯ РОЗРАХУНКОВО ‒ГРАФІЧНИХ РОБІТ**

#### **Завдання №1. Дослідження напружено-деформованого стану (НДС) балки в ПК «ANSYS».**

Для двотаврової балки, зображеної на рис.1, визначити напруження, переміщення та порівняти збіжність з аналітичними розрахунками за теорією згину балок. Матеріал – сталь, переріз - двотавр IPE200. Під час моделювання в ПК «ANSYS» розглянути стержневу та просторову моделі.

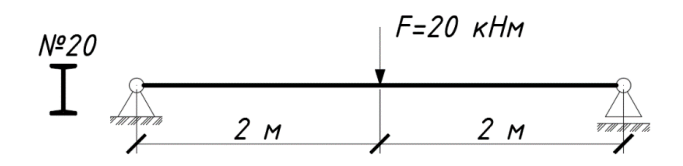

Рис.1. Розрахункова схема балки

## **1.1. Аналітичний метод розрахунку за допомогою гіпотез плоских поперечних перерізів:**

1) Геометричні характеристики прямокутного поперечного перерізу двотавра IPE200.

> $I = 1943, 4 \text{ cm}^4$  - момент інерції перерізу відносно горизонтальної осі;

> $W = 194, 3 \text{ cm}^3$  - момент опору перерізу відносно горизонтальної осі;

> $S = 110 \text{ cm}^3$  - статичний момент площі половини перерізу відносно горизонтальної осі.

> Геометричні характеристики поперечного перерізу визначаються за сортаментом:

Рис.2 Поперечний переріз

[https://eurocodeapplied.com/design/en1993/ipe-hea-heb-hem-design](https://eurocodeapplied.com/design/en1993/ipe-hea-heb-hem-design-properties)[properties](https://eurocodeapplied.com/design/en1993/ipe-hea-heb-hem-design-properties)

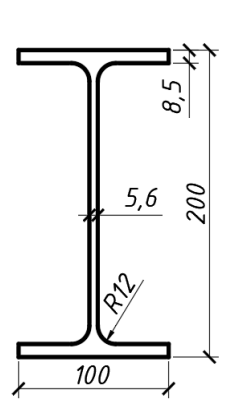

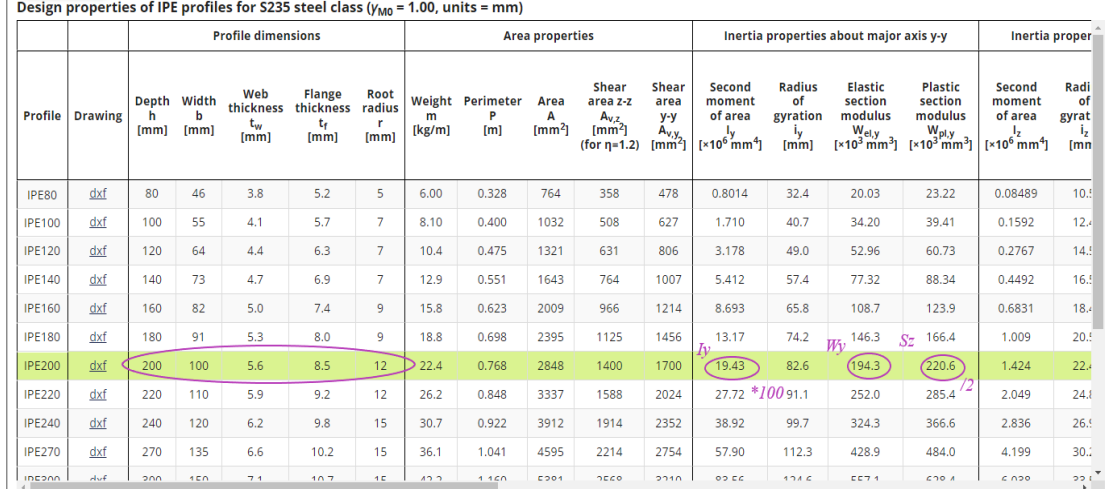

# 2) Епюри внутрішніх зусиль (рис.3):

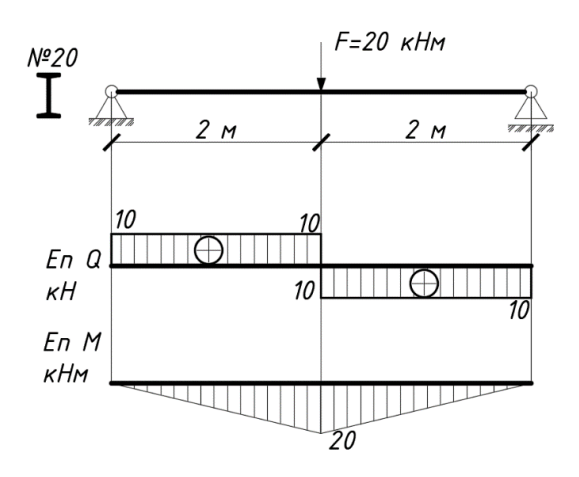

Рис.3 Епюри внутрішніх зусиль

3) Визначення напружень та переміщень:

Максимальні нормальні напруження:  
\n
$$
\sigma_{\text{max}} = \frac{M_{\text{max}}}{W} = \frac{20 \text{ kH} \cdot M}{194, 3 \text{ c} \cdot n^3} = 102,9 \text{ M} \cdot M
$$
\n
$$
\sigma_x (x = 1 \text{ m}) = \frac{M}{W} = \frac{10 \text{ kH} \cdot M}{194, 3 \text{ c} \cdot n^3} = 51,5 \text{ M} \cdot M
$$

Максимальні дотичні напруження:

$$
\tau_{\text{max}} = \tau_{\text{max}}(x = 1 \text{ m}) = \frac{QS_y}{I_y b} = \frac{10 \text{ kH} \cdot 110 \text{ cm}^3}{1943, 4 \text{ cm}^4 \cdot 0, 56 \text{ cm}} = 10,1 \text{ M} \text{T} \text{a}.
$$

Максимальний прогин 3 48 *maх Fl*  $w_{max} = \frac{1}{48EI}$ ,  $\frac{20 \cdot 4^3}{240404} = 6,86$  $w_{max} = \frac{20.4}{48 \cdot 2.1943, 4} = 6,86$  *MM* ۰∠۰ .

## **1.2. Модель 1. Стержнева модель балки в ПК «ANSYS».**

#### **1) Попередні налаштування.**

Крок 1. Перетягуємо модуль **Static Structural** у поле **Project Schematic.**  Перейменовуємо модуль на «Стержнева модель балки».

Крок 2. При виділенні модуля **Geometry** з'являється таблиця **Properties of Schematic: Geometry**, активуємо галочку **Line Bodies**, щоб в графічному редакторі можна моделювати стержневі елементи конструкцій.

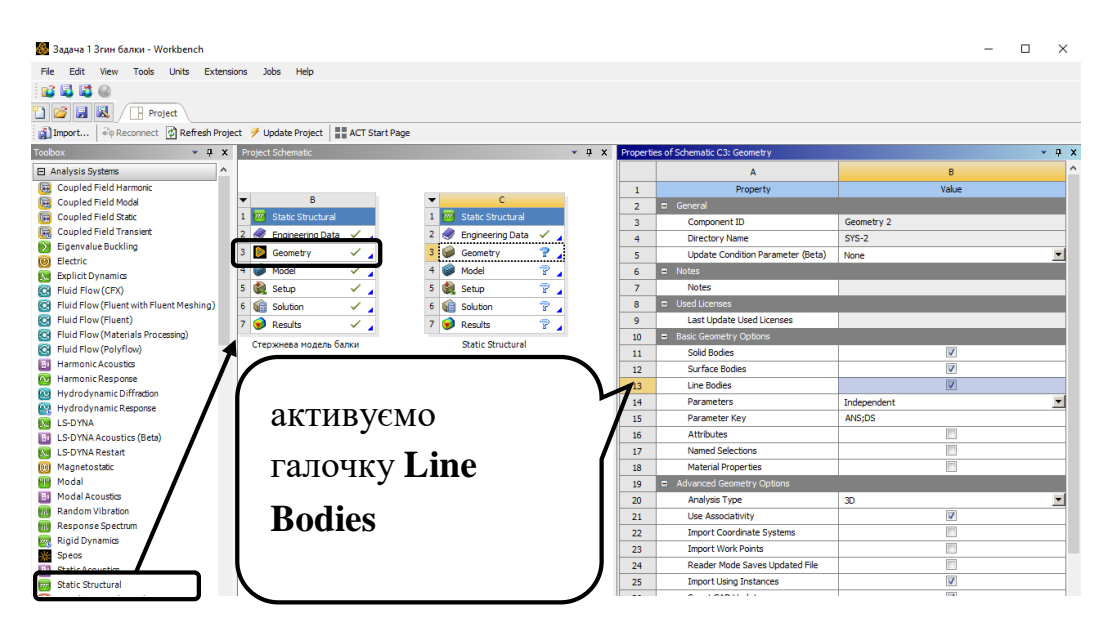

**2) Створення стержневої моделі в графічному середовищі SpaceClaim.**

Крок 1. Відкриваємо **SpaceClaim**, обираючи **Geometry** ‒ п.к.м. ‒ **Edit Geometry in SpaceClaim**. Обираємо систему координат ХZ. **Select New Sketch Plane –** обираємо площину ХZ – **Plane View.**

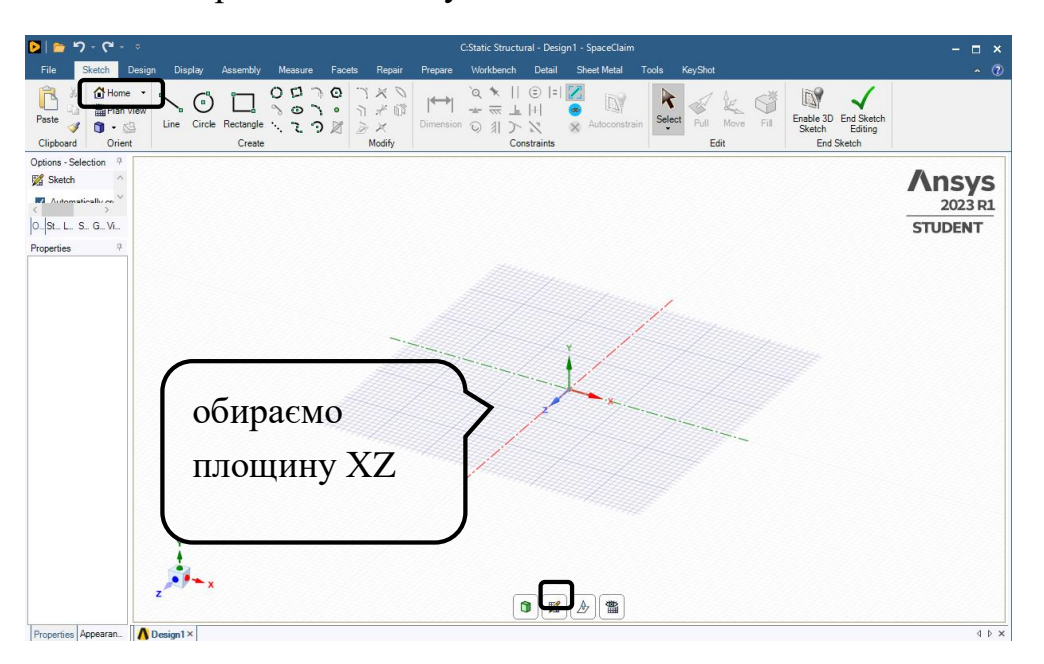

Крок 2. У вкладці **Sketch-Create** по осі Х створюємо дві лінію **Line** довжиною 2000 мм. Фіксуємо розмір **Dimension** (розміри можна редагувати).

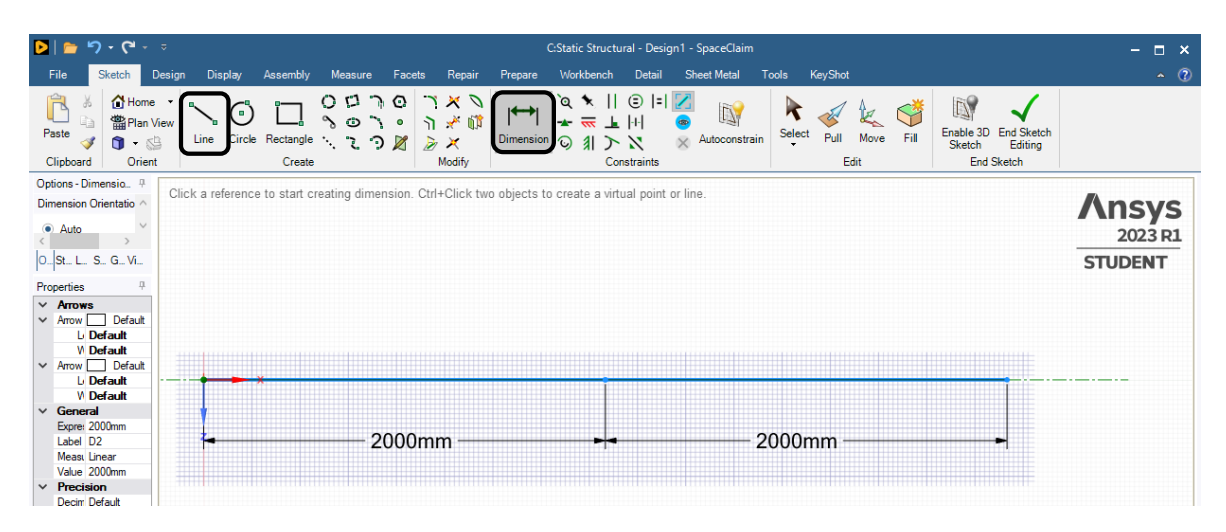

Крок 3. Призначаємо геометричні характеристики поперечного перерізу балки. Виділяємо лінії, у вкладці **Prepare** ‒ **Profile** ‒ **Standard Library** ‒ **Eurocode (**обираємо двотавр ІPE200) ‒ **Import**. Розвертаємо двотавр **Orient**, щоб полки були паралельні осі Y. Закриваємо вікно **SpaceClaim.** Після імпортування, поперечний переріз призначається балці.

Крок 4. Для відображення просторового зображення в кладці **Display** треба натиснути **Thick Shells And Beams** та **CrossSection**.

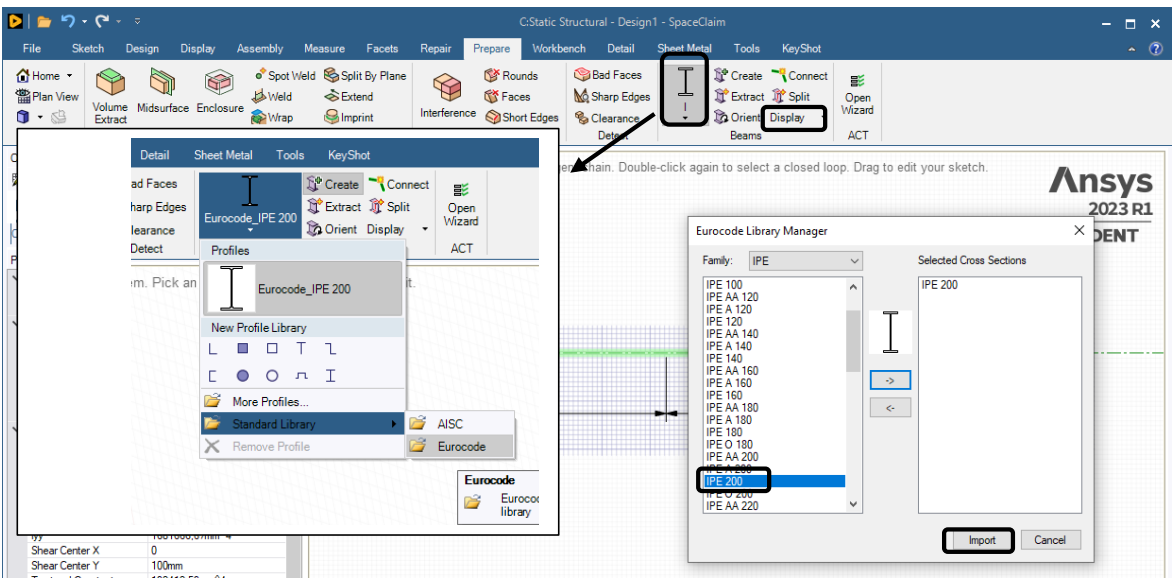

Крок 5. Для встановлення контакту між двома стержнями балки натискаємо **Connections** в дереві та на панелі інструментів **Contact/Bonded.** В **Details of "Bonded"** призначаємо за **Contact Bodies** першу балку, за **Target Bodies** другу балку.

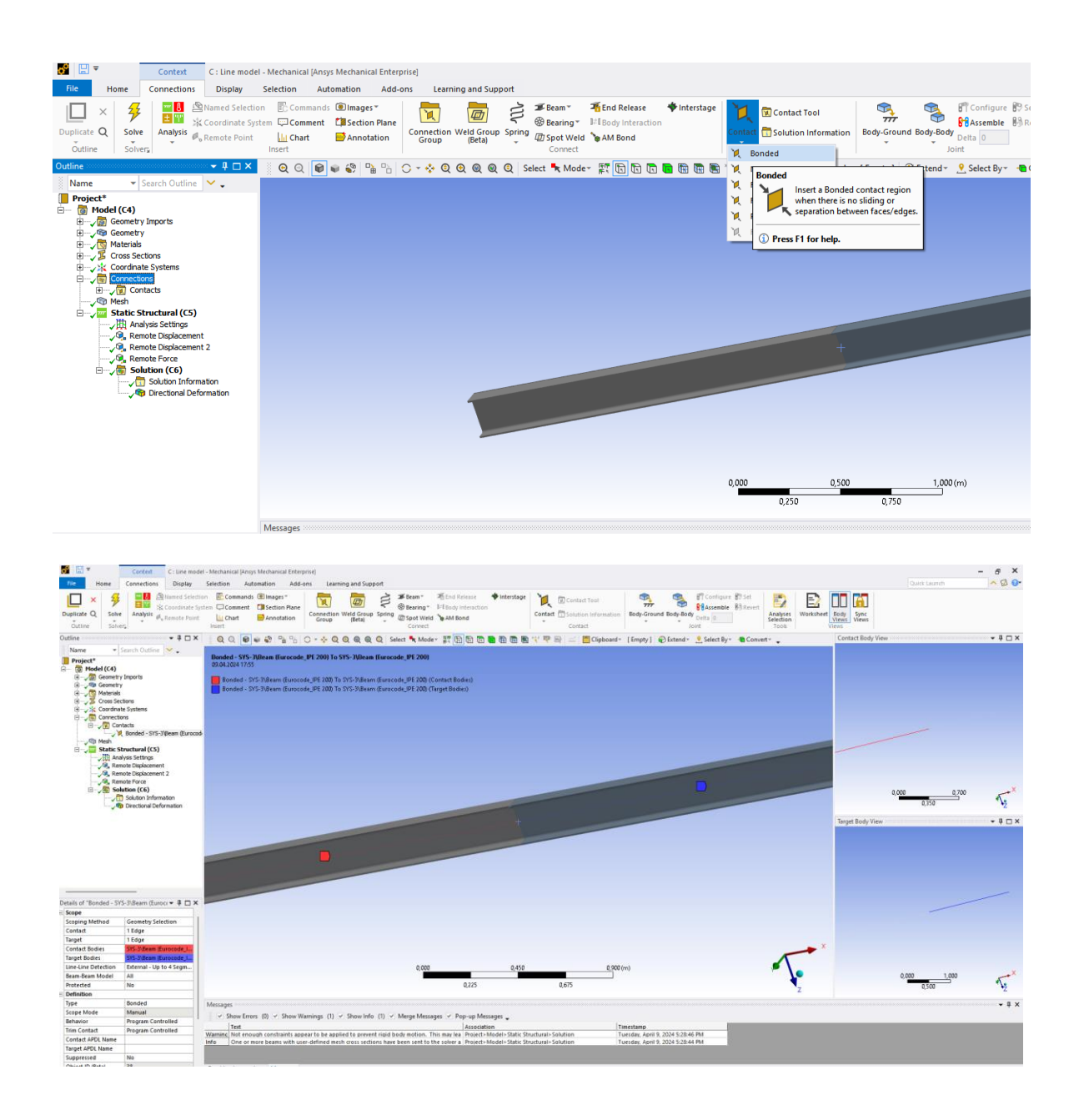

#### **3) Розбивка скінченними елементами, призначення граничних умов.**

Крок 1. Відкриваємо модуль **Model.** За замовчуванням призначається матеріал **Structural steel**. В дереві проекту переходимо до створення сітки скінченних елементів **Mesh**, в **Details of "Mesh"** ‒ **Element Size**=0,1 м та генеруємо сітку **Generate Mesh.**

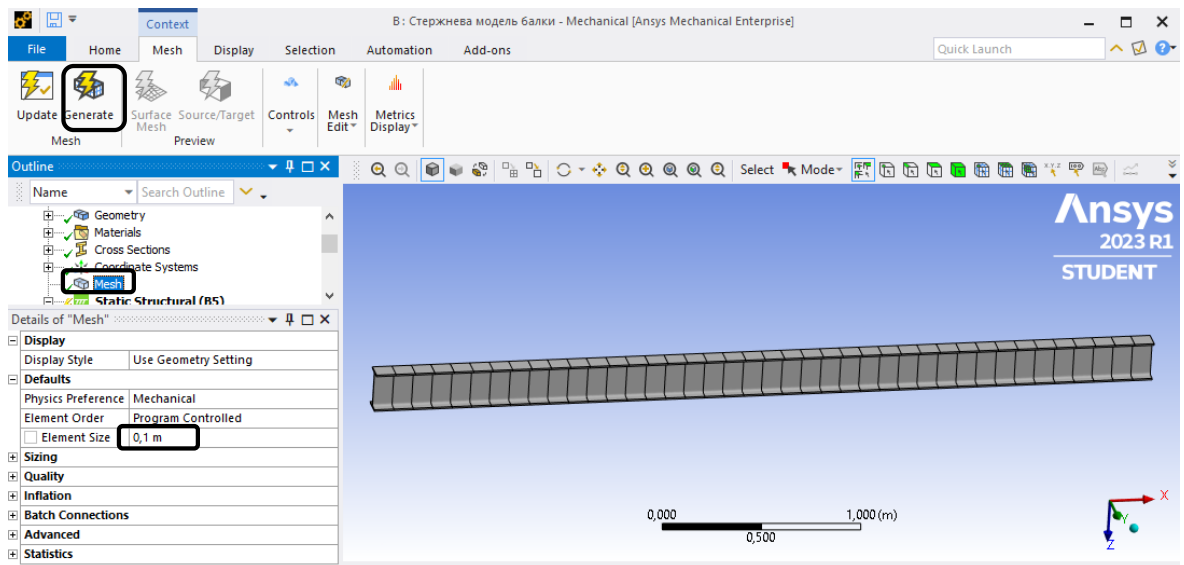

Крок 2. В дереві обираємо **Static Structural (\*)** та призначаємо шарнірні опори. Вкладка **Static Structural** ‒ п.к.м. ‒ **Insert** ‒ **Remote Displacement**, обираємо ліву крайню точку та натискаємо **Apply**. Встановлюємо обмеження на вертикальні та горизонтальні переміщення, що відповідає шарніру. Для виділення точки використовується функція **Vertex**.

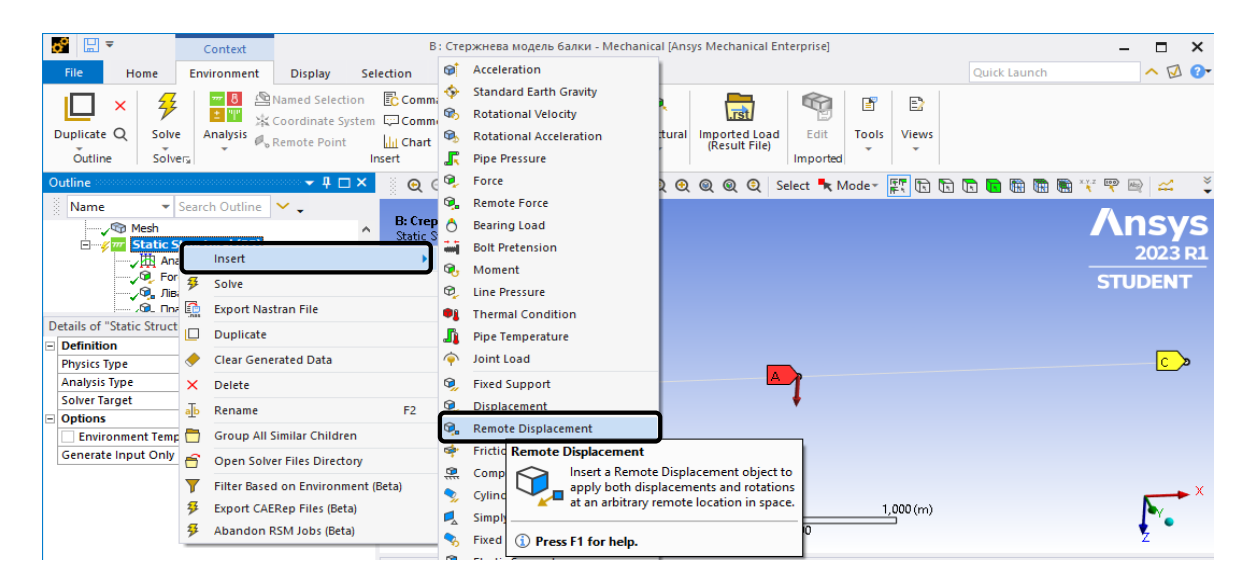

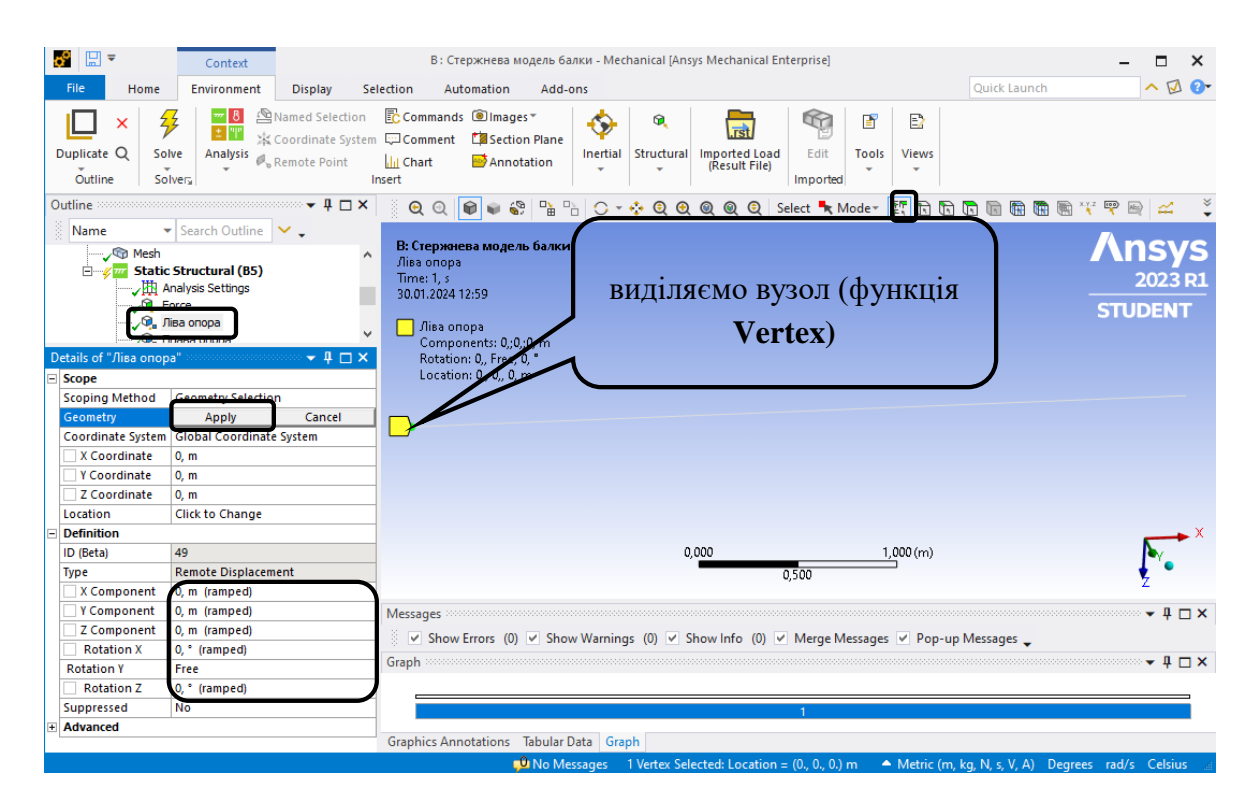

Крок 3. Вкладка **Static Structural** ‒ п.к.м. ‒ **Insert-Remote Displacement**, обираємо праву крайню точку та натискаємо **Apply**. Встановлюємо обмеження на вертикальні переміщення, що відповідає шарнірно-рухомій опорі.

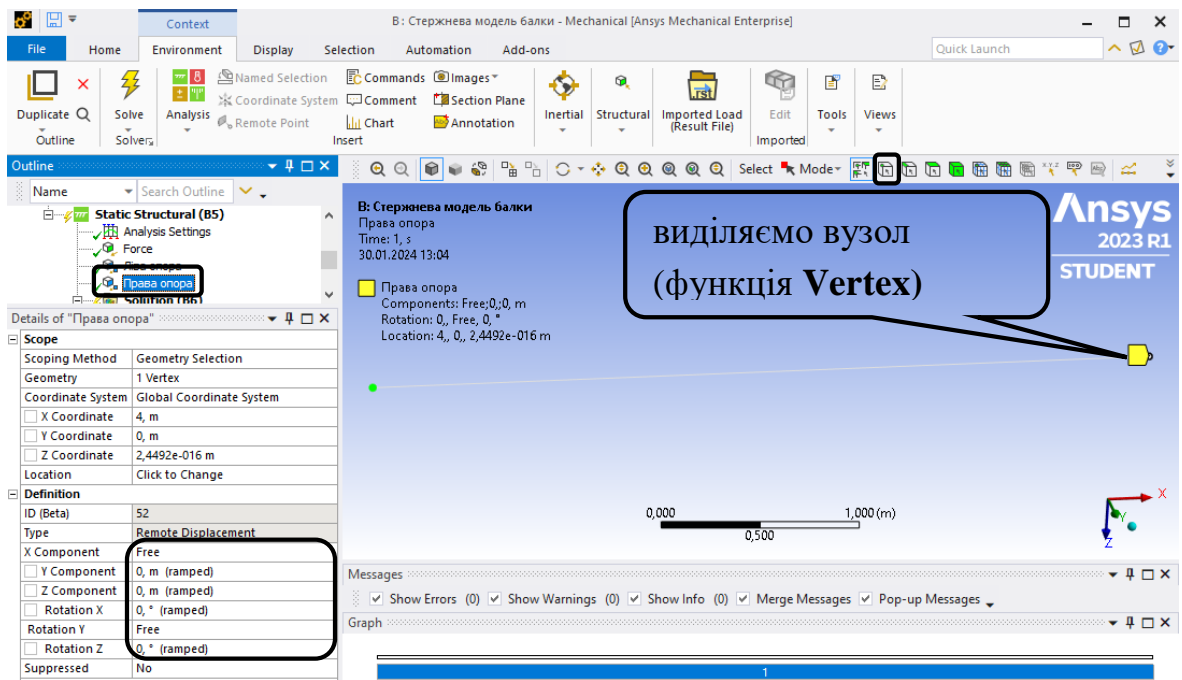

Крок 4. Задаємо силу 20 кН за допомогою вкладки **Environment-Structural-Force** або **Static Structural** – п.к.м. – **Insert** – **Force.** Обираємо точку прикладання сили та натискаємо **Apply**. В **Details of "Force** обираємо **Define By** ‒ **Components** – задаємо проекцію сили на вісь Z F=20000 Н.

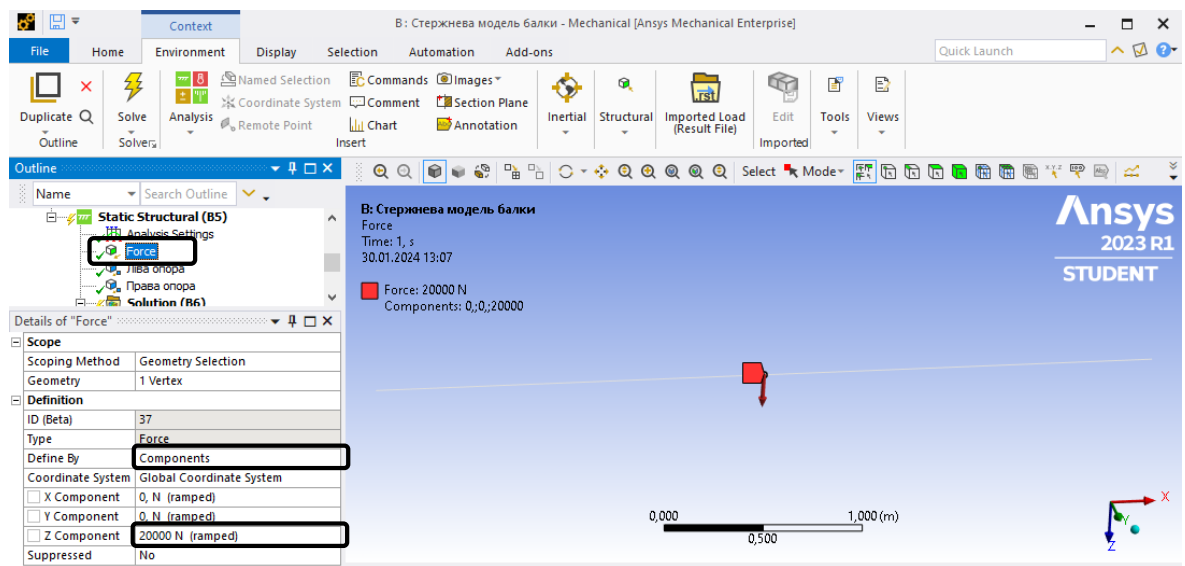

**4) Виведення епюр внутрішніх зусиль, напружень та переміщень в балці виконується в дереві проекту Solution.**

Крок 1. Обираємо **Beam Results** та додаємо необхідні функції. (**Total Shear Force, Total Bending Moment, Directional Deformation**). При виборі **Directional Deformation** обираємо **Orienration** ‒ **Z Axis**.

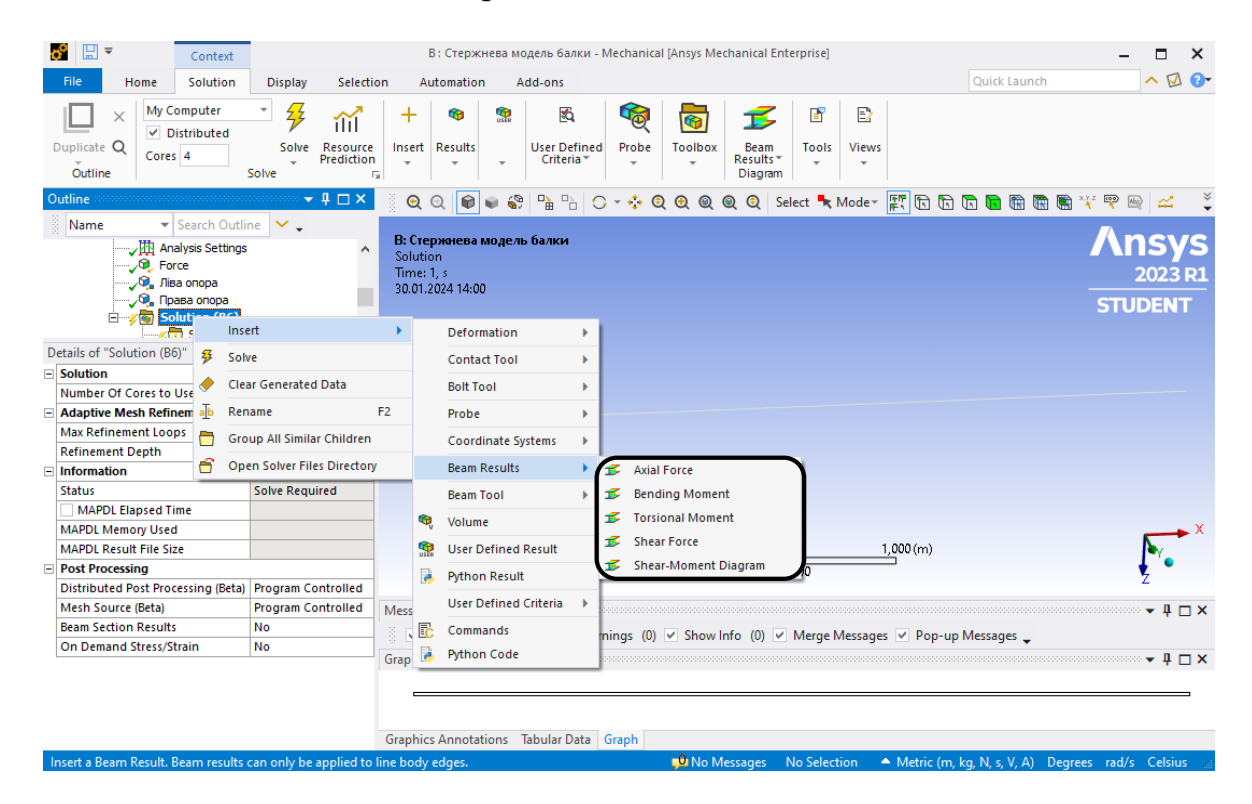

**5) Дослідження результатів розрахунку.**

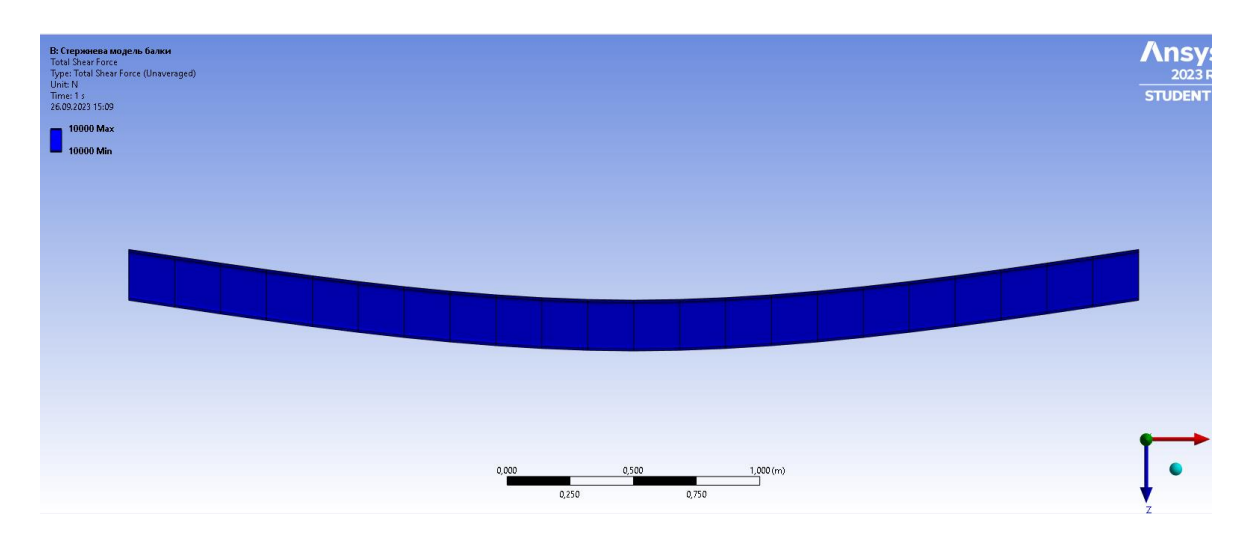

Епюра поперечних сил (**Total Shear Force)** (Н)

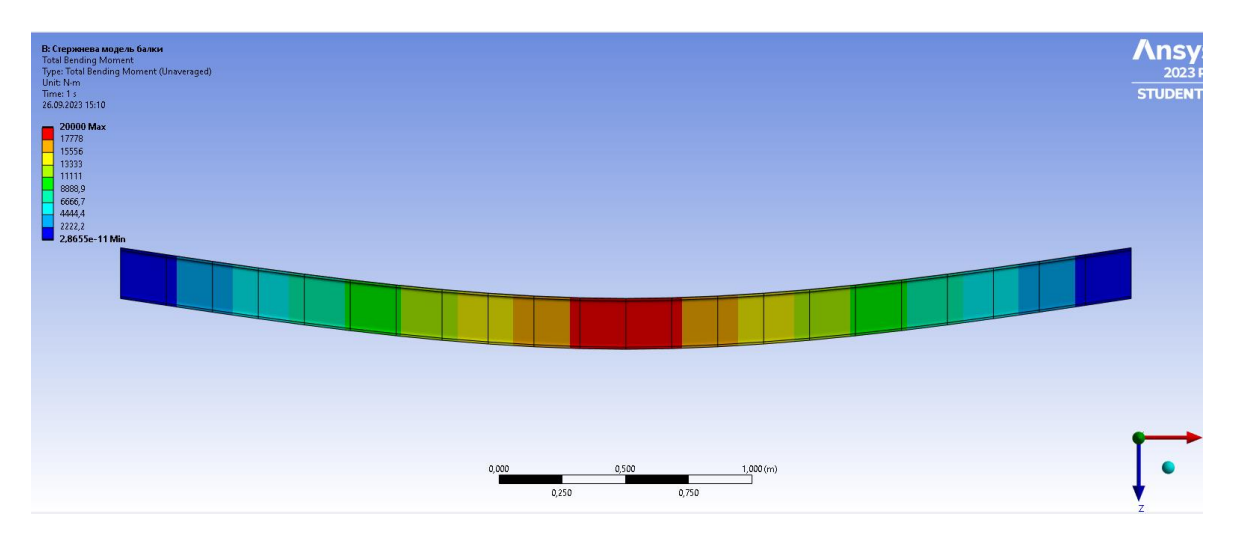

Епюра згинальних моментів (**Total Bending Moment)** (Нм)

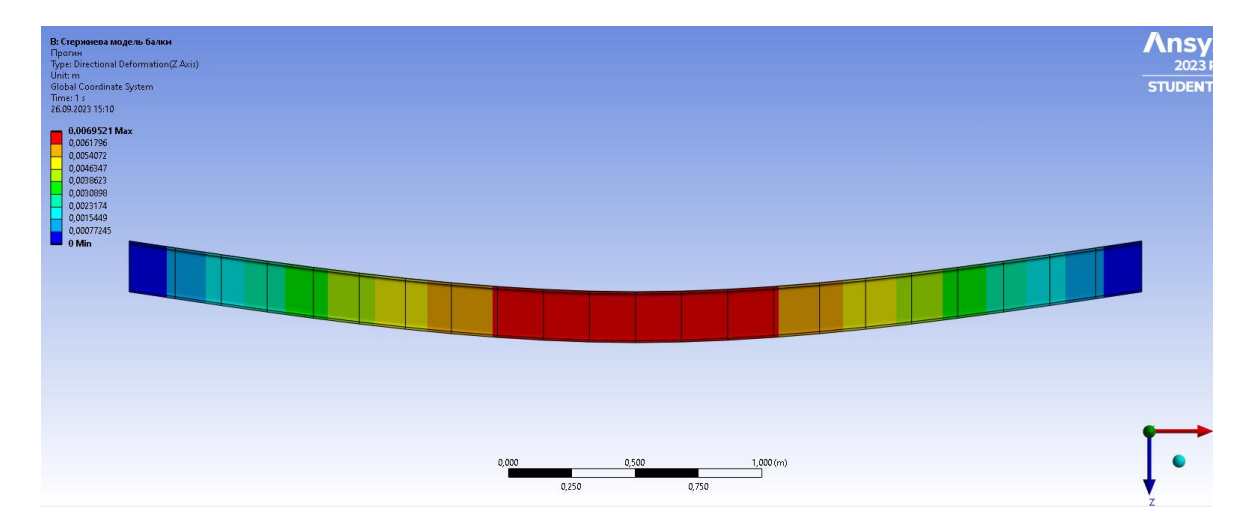

Прогин осі балки, м

## **1.3. Модель 2. Просторова модель балки в ПК «ANSYS».**

#### **1) Попередні налаштування.**

Крок 1. Перетягуємо модуль **Static Structural** у поле **Project Schematic.**  Перейменовуємо модуль на «**Просторова модель балки**».

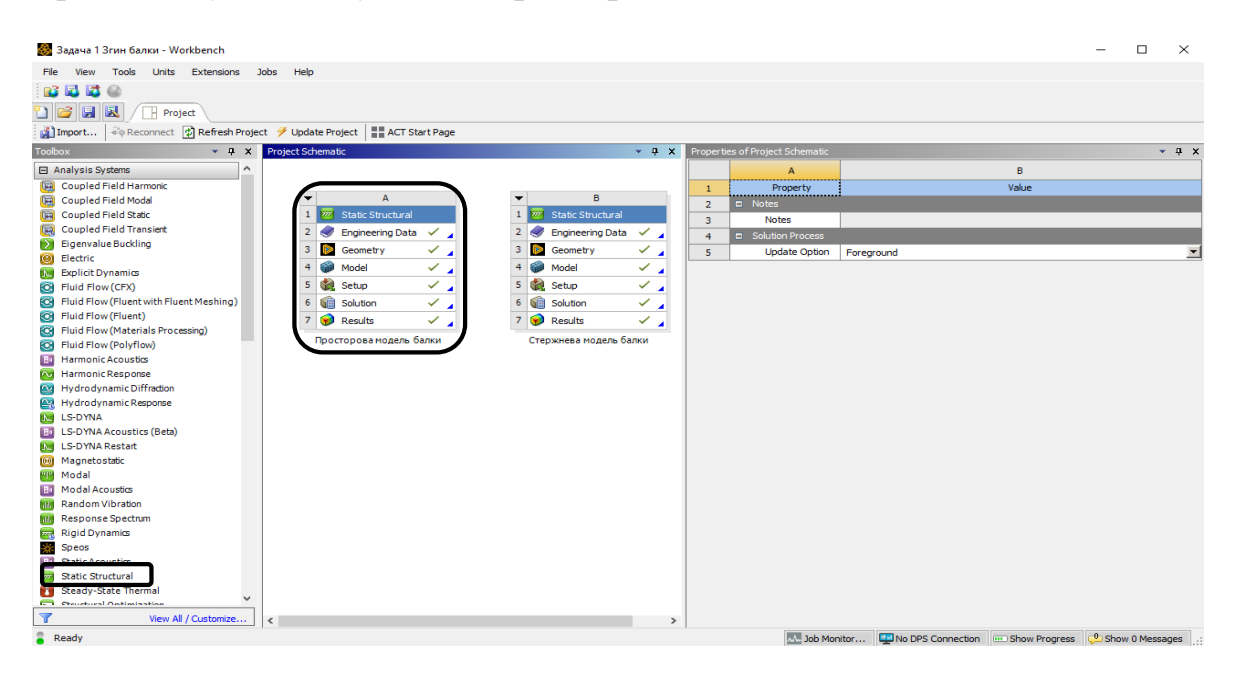

**2) Створення моделі в графічному середовищі SpaceClaim.**

Крок 1. Відкриваємо **SpaceClaim**, обираючи **Geometry** ‒ п.к.м. ‒ **Edit Geometry in SpaceClaim**. Обираємо площину **YZ. Select New Sketch Plane** – обираємо площину **ХZ** – **Plane View**.

Крок 2. Створюємо контур перерізу двотавра IPE200. Обираємо **Сonstruction Line**, натискаємо на ній п.к.м. та вибираємо **Set as Mirror Line**.

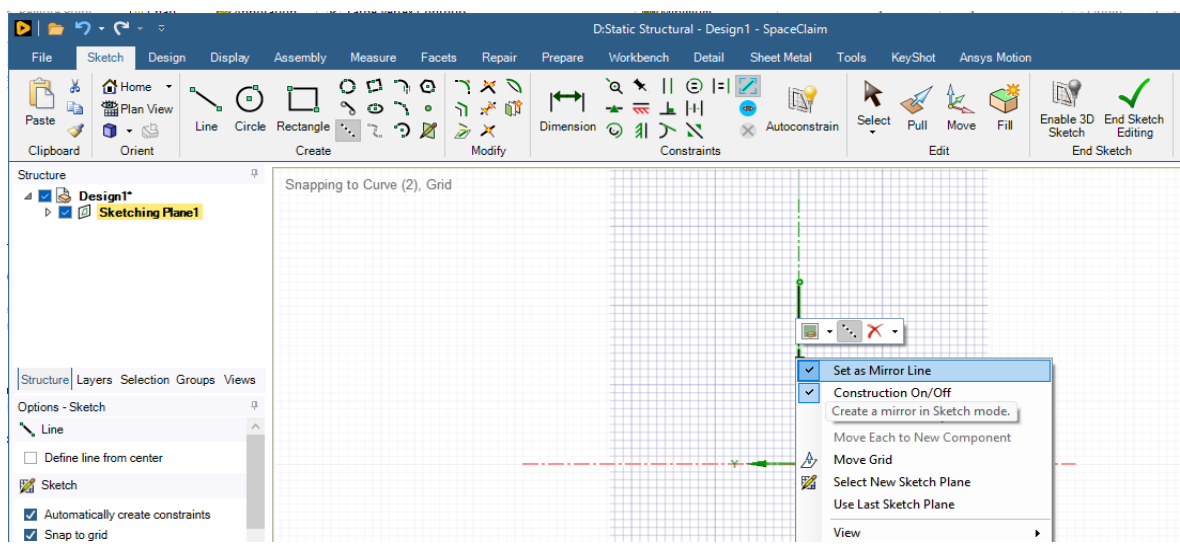

Крок 3. Вибираємо інструмент **Line** і зображуємо праву частину контуру двотавра. Ліва відображається симетрично. У вкладці **Detail** вибираємо **Dimension** та проставляємо розміри скетча. Натискаємо **End Sketch Edition**.

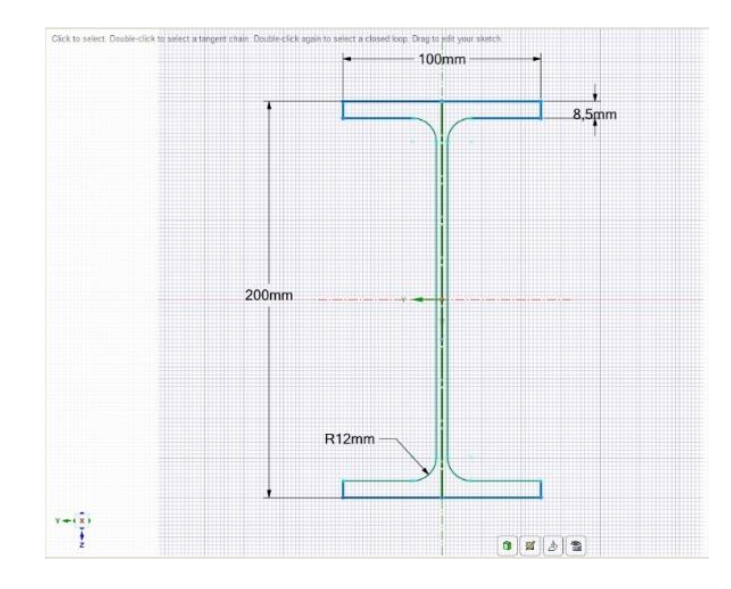

Крок 4. За допомогою функції **Pull** витягуємо переріз в додатному напрямку осі *Х* на 4 м та створюємо об'ємну модель балки.

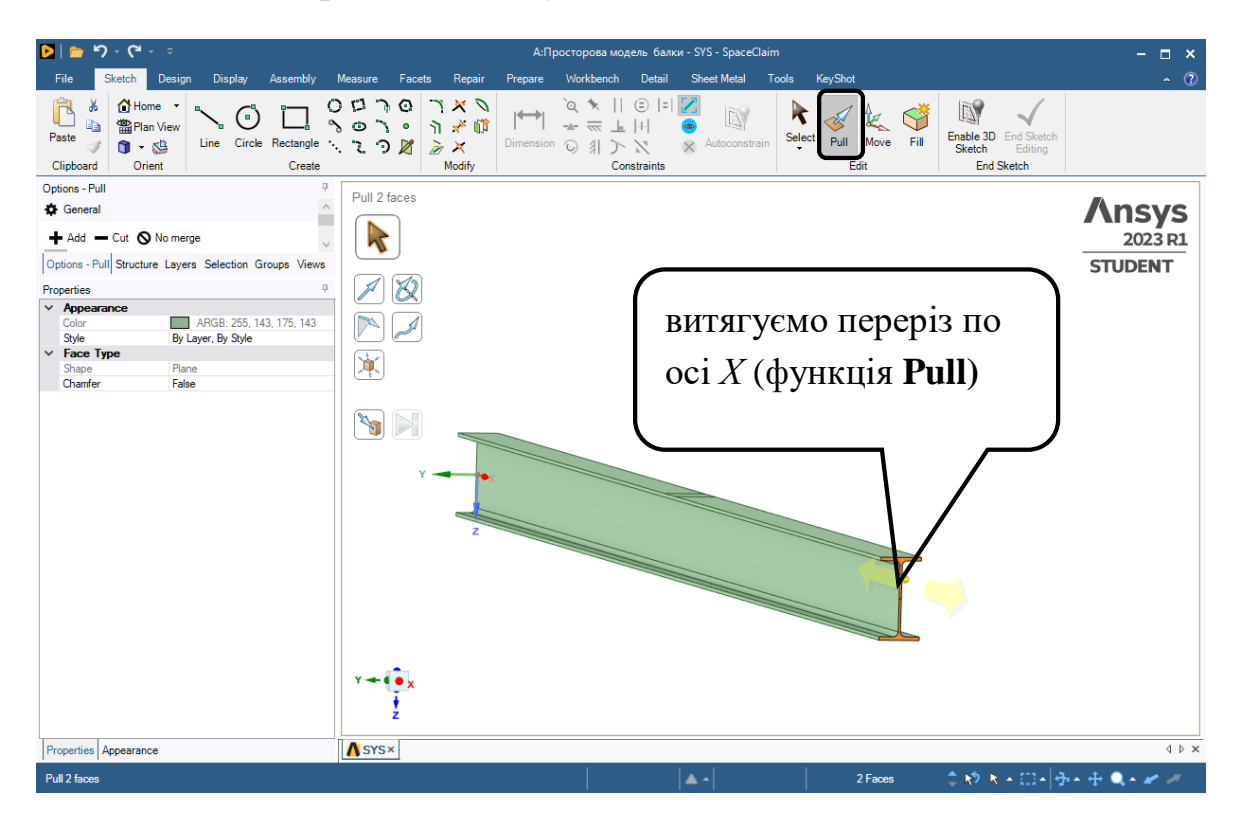

Крок 4. В геометрії балки створюються відповідні площадки на які прикладається навантаження та шарнірні опори. Для зосередженої сили можна створити пряму лінію по ширині верхньої полиці двотавра, або задати силу у вигляді розподіленого навантаження на прямокутну область

100х100 мм. Для цього використовується функція **Pull**, натискаємо на грань двотавра, обираємо **Options Pull**-**Copy Edge** та протягуємо грань на відстань 1950 мм вздовж осі *Х* та повторюємо дії з відстанню 2050 мм.

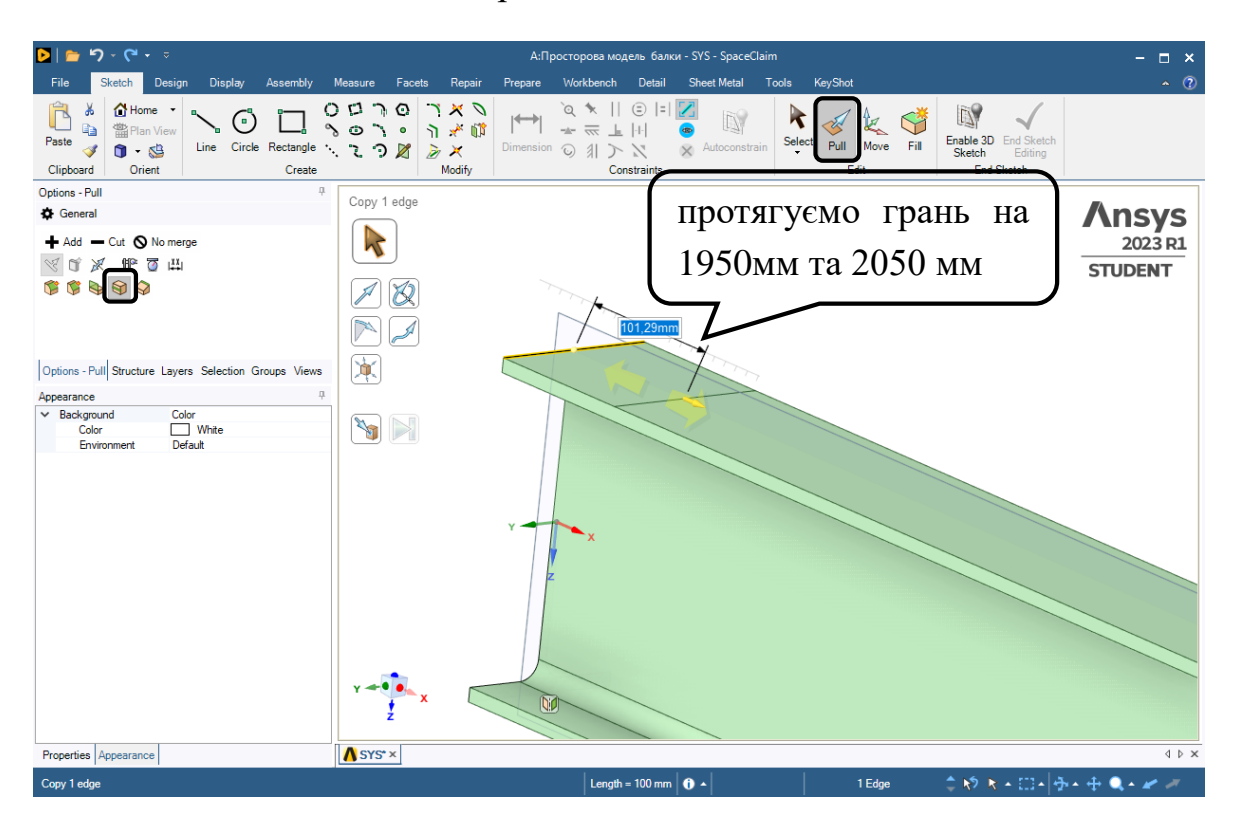

Посередині верхньої полиці утворюється площадка 100х100 мм для прикладання зосередженої сили 20 кН.

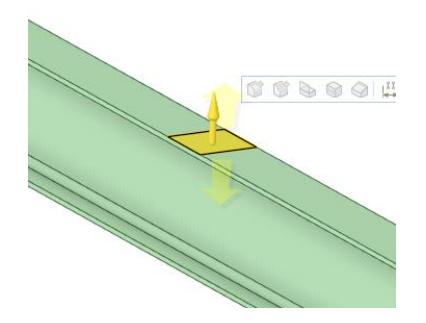

Крок 5. Аналогічно за допомогою функція **Pull** створюємо прямі відрізки посередині перерізу балки для подальшого моделювання шарнірних опор з обох сторін балки. Закриваємо середовище **SpaceClaim.**

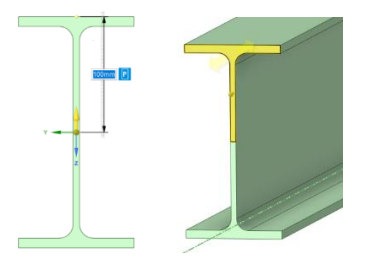

#### **3) Задаємо умови закріплення і навантаження, що діють на балку.**

Крок 1. Відкриваємо модуль **Model** в дереві проекту обираємо функцію **Mesh**, **Details of Mesh**-**Element Size** =0,05 м (встановлюємо розмір сітки скінченних елеметів) та генеруємо сітку **Generate**.

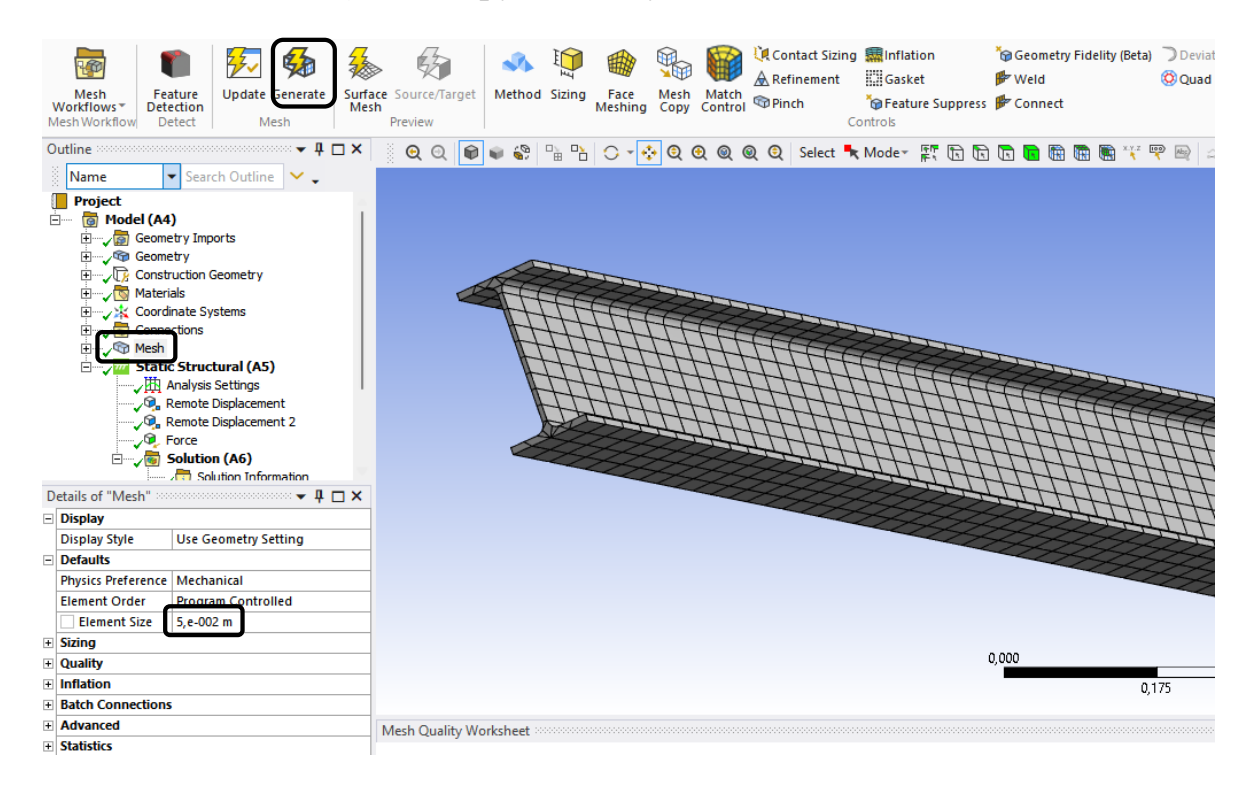

Крок 2. В дереві обираємо **Static Structural** та призначаємо шарнірні опори. Вкладка **Static Structural ‒** п.к.м. **‒ Insert ‒ Remote Displacement** обираємо відповідний відрізок та натискаємо **Apply**.

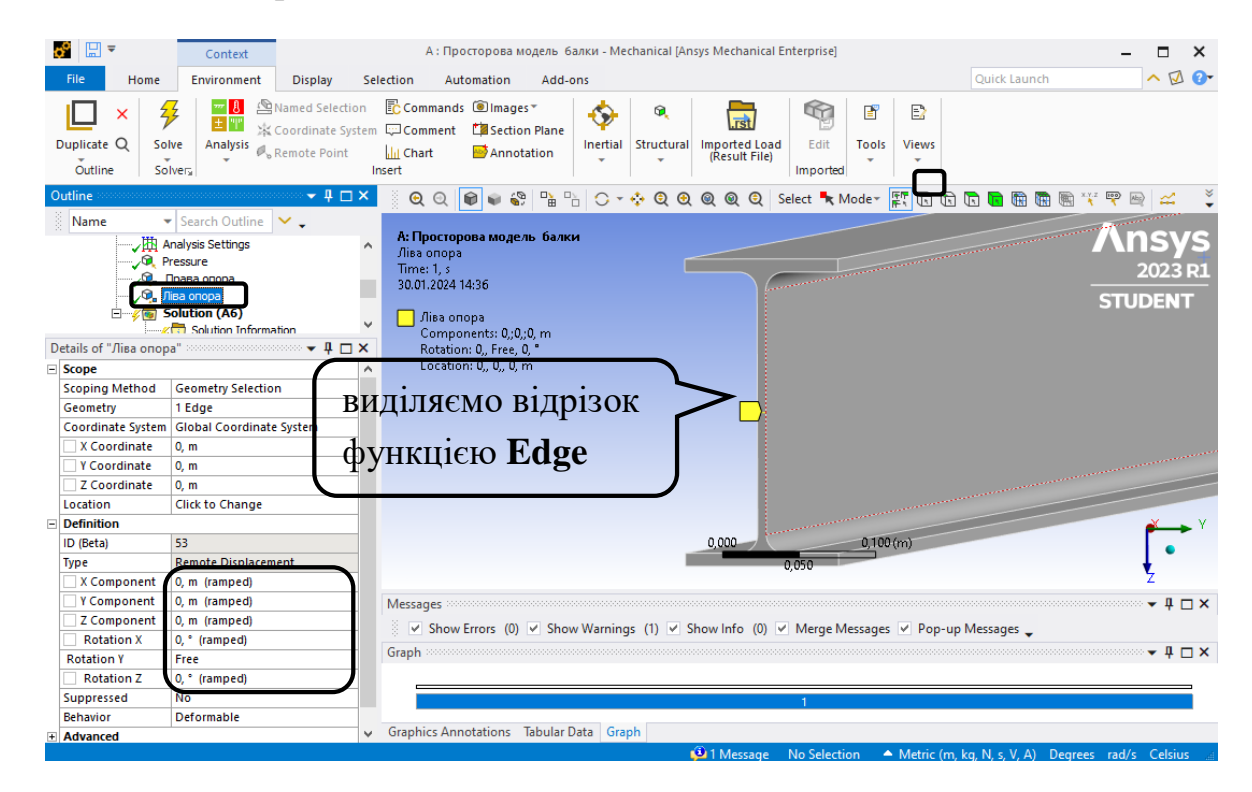

Встановлюємо обмеження на вертикальні та горизонтальні переміщення, що відповідає шарніру. Для виділення відрізку використовується функція **Edge**. Для правої опори переміщення не обмежені вздовж осі *Х*.

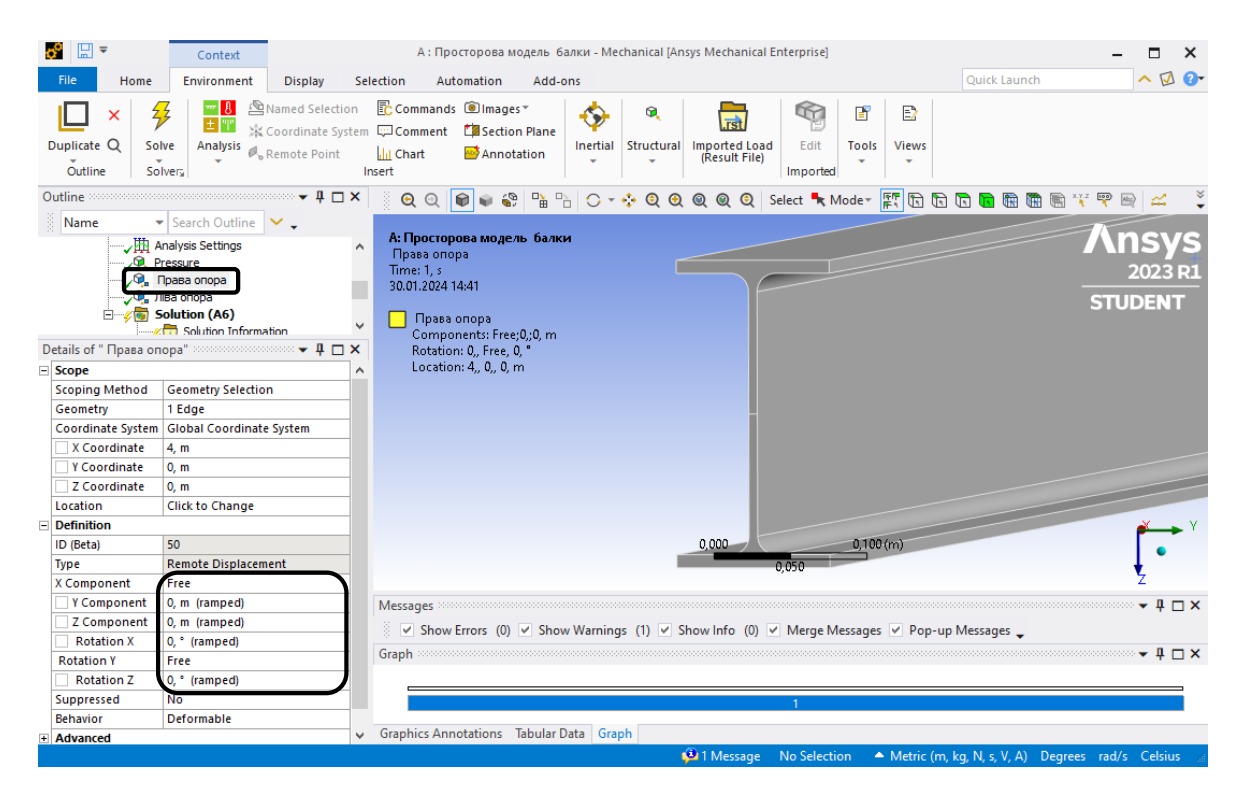

Крок 3. Задаємо силу 20 кН за допомогою вкладки **Static Structural ‒** п.к.м. **‒ Insert ‒ Pressure**. Обираємо область прикладання сили та натискаємо **Apply**. В **Details of «Pressure»** обираємо **Define By Components** та задаємо проекцію тиску на вісь Z величиною 2000000 Па, що визначається як  $p = F / A = 20000 / (0,1 \cdot 0,1) = 2000000 \Pi a$ .

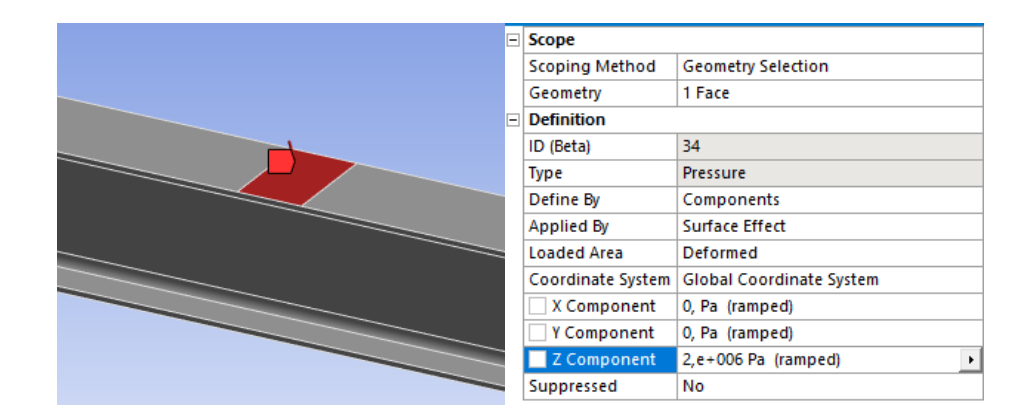

#### **4) Допоміжна геометрія Construction Geometry.**

**Construction Geometry** використовується для виведення результатів розрахунку в певному перерізі, відрізку або точці. У даній роботі

напруження необхідно дослідити в перерізі х=1 м, а прогини на центральній осі балки.

Крок 1. Створюємо нову систему координат, називаємо її «х=1 м», початок якої розташований на відстані 1 м від лівої опори. В дереві проекту **Coordinate Systems** – п. к. м. – **Coordinate Systems** перейменовуємо в «x=1 м». У **Details of «**х=1 м**»** виставляємо **Origin** (1, 0, 0) та змінюємо напрям осі на Z.

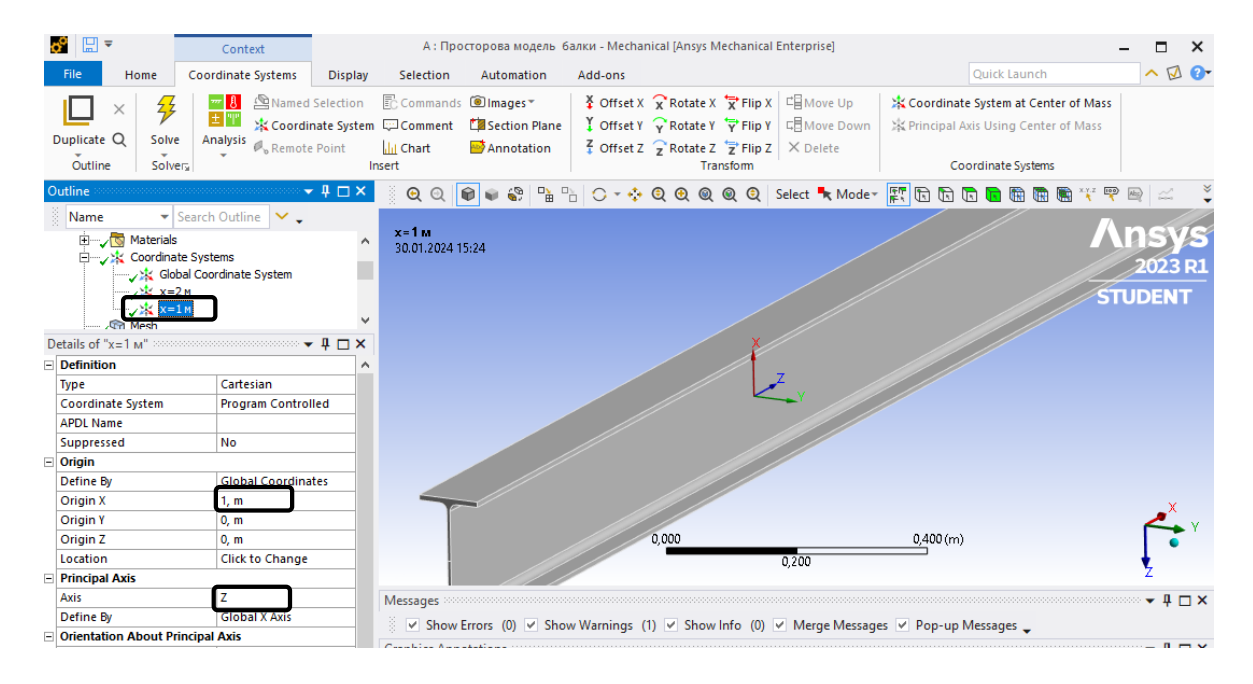

Крок 2. Переріз – це площина, тому створюємо допоміжну площину **Surface,** яка прив'язується до системи координат «x=1 м» (площина XV). **Model** ‒ п.к.м. ‒ **Insert** ‒ **Construction Geometry-Surface.**

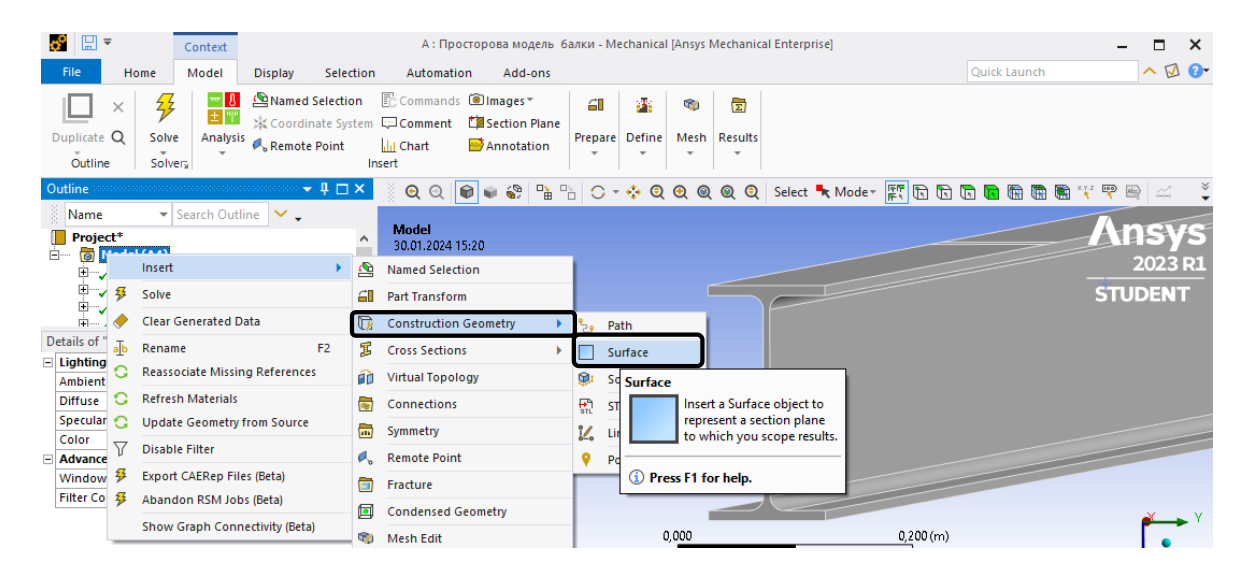

Прив'язуємо **Surface** до нової системи координат «х=1 м».

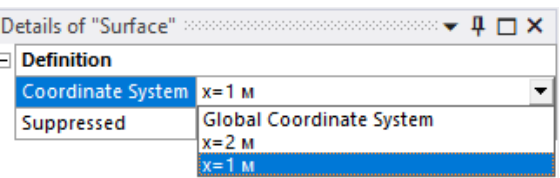

**Крок 3.** Для визначення прогинів центральної осі балки використовується об'єкт **Path** ‒ лінія, що задається двома точками.

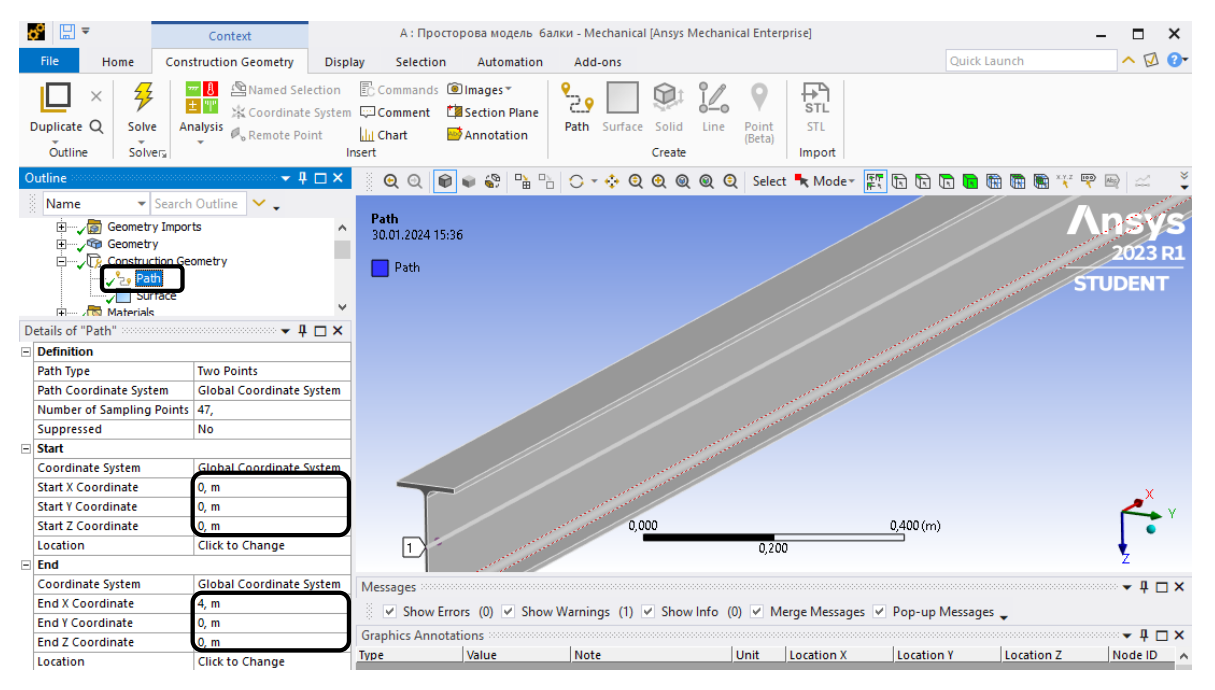

Натискаємо на **Model** ‒ п.к.м. ‒ **Insert** ‒ **Construction Geometry** ‒ **Path**. **У Detail of "Path"** задаються координати точок прямої. В нашому випадку вводимо координати  $(0,0,0)$  та  $(4, 0, 0)$ .

## **5) Виведення епюр нормальний напружень.**

Крок 1. В дереві проекту **Solution** ‒ п.к.м. ‒ **Insert** ‒ **Stress** ‒ **Normal**. Перейменовуємо **Normal** на «Сігма *Х*».

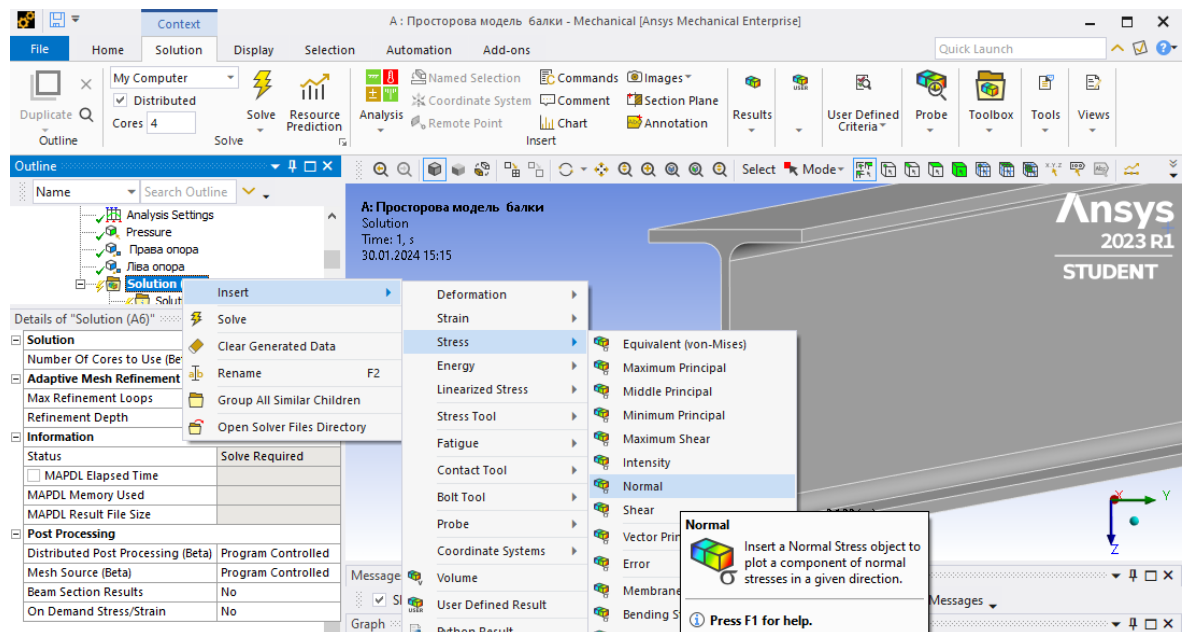

Крок 2. Встановлюємо відповідну орієнтацію осі напружень, в нашому випадку вісь Х (вісь яка відповідає осі балки) **Details of " Сігма** *Х* **"** ‒ **Orientation** ‒ X*.* В налаштуваннях **Scoping Method** обираємо створену **Surface.**

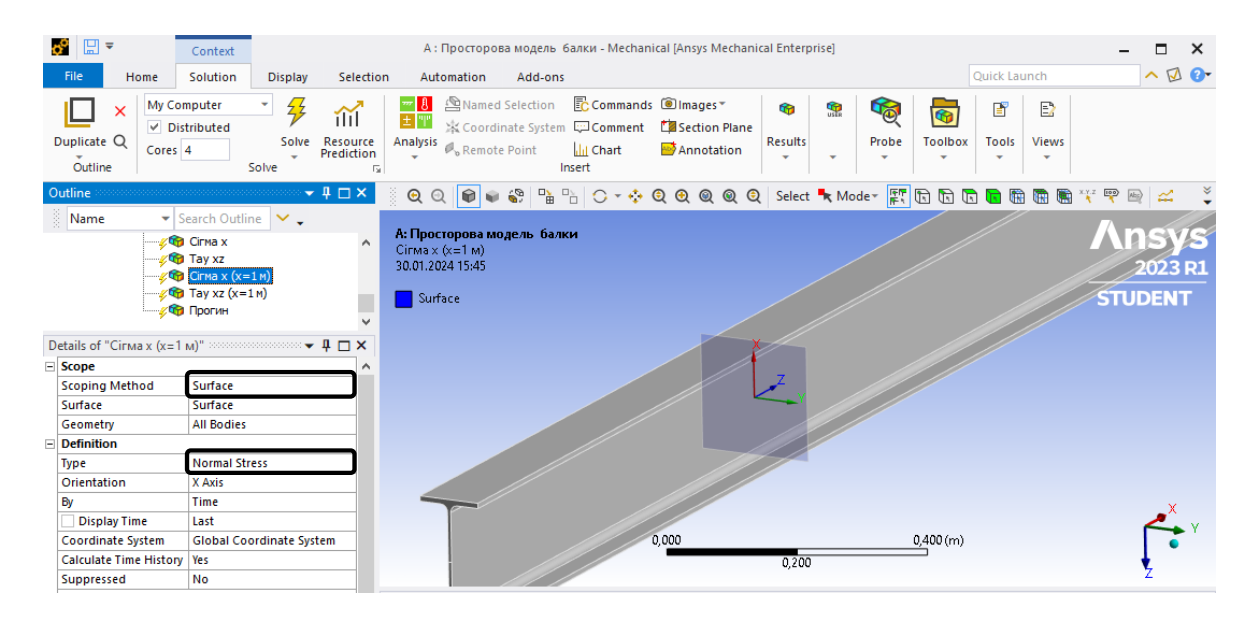

**6) Виведення епюр дотичних напружень.**

Крок 1. **Solution** ‒ п.к.м. ‒ **Insert** ‒ **Stress** ‒ **Shear**. Перейменовуємо **Shear** на «Tay  $XZ(x=1)$ ».

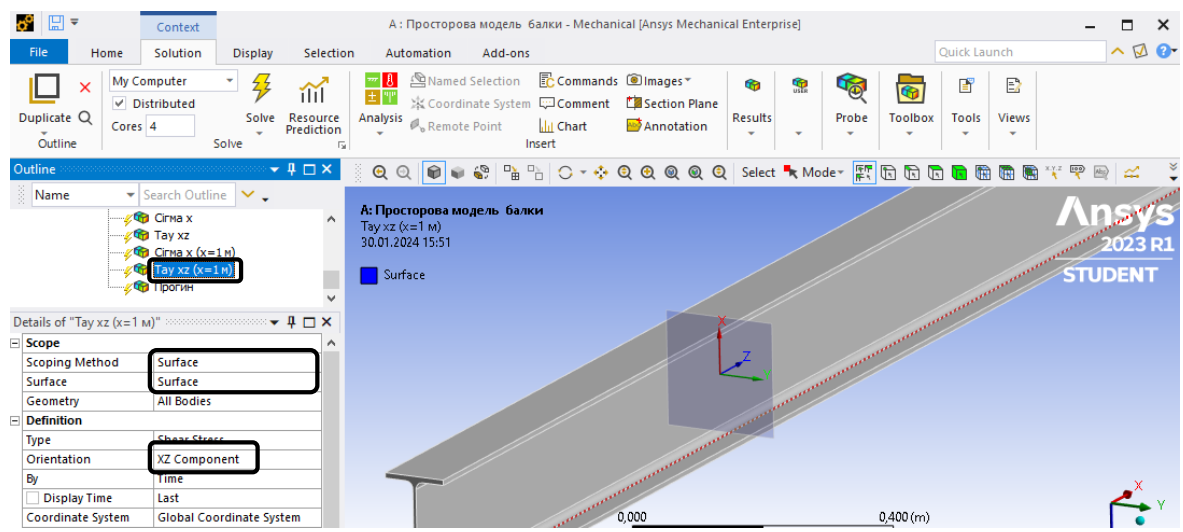

Крок 2. Встановлюємо відповідну орієнтацію осі напружень, в нашому випадку вісь ХZ*.* **Details of «**Tay ХZ (х=1)**»** ‒ **Orientation** ‒ XZ*.* В налаштуваннях **Scorping Method** обираємо створену **Surface.**

**7) Виведення прогинів центральної осі балки.**

 $Kp$ <sup>OK</sup> 1. **Solution** –  $\Pi$ .K.M. – **Insert** – **Deformation** – **Directional**. Перейменовуємо на "Прогин".

Крок 2. В **Details of "**Прогин" обираємо **Orientation** ‒ Z Axis, що відповідає вертикальному прогину балки. В **Details of "**Прогин" за **Scorping Method**  обираємо створену **Path.**

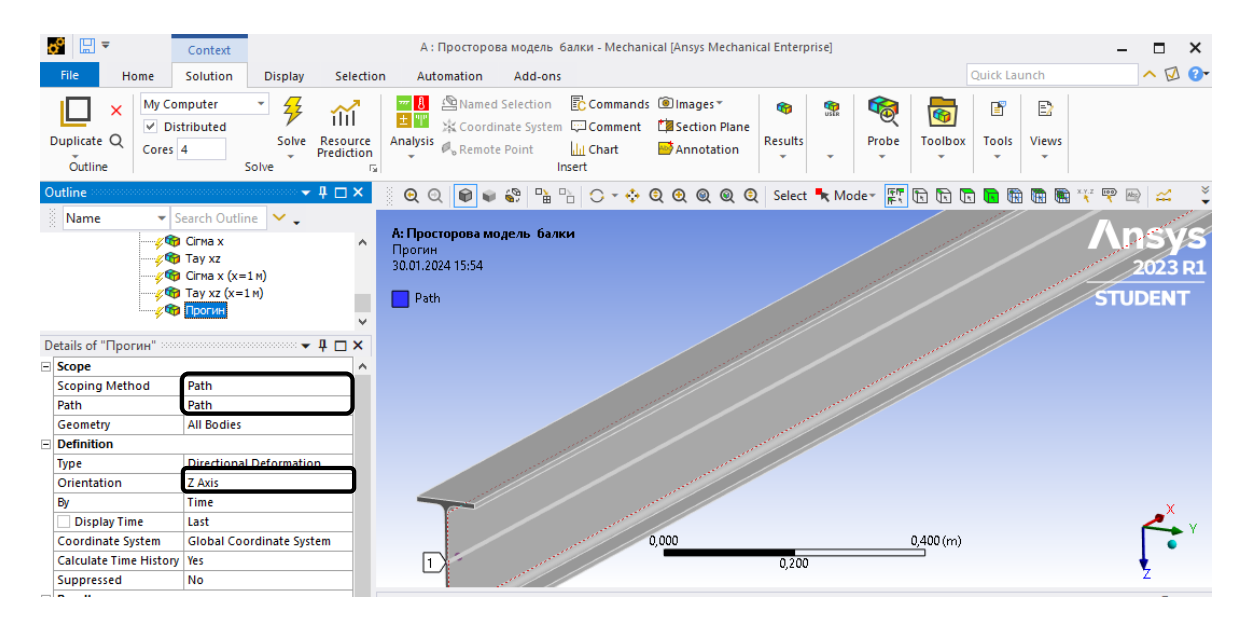

Запускаємо задачу на розрахунок **Solve**. Для виведення результатів в необхідній точці використовується вкладка **Result** ‒ **Display** ‒ **Probe.**

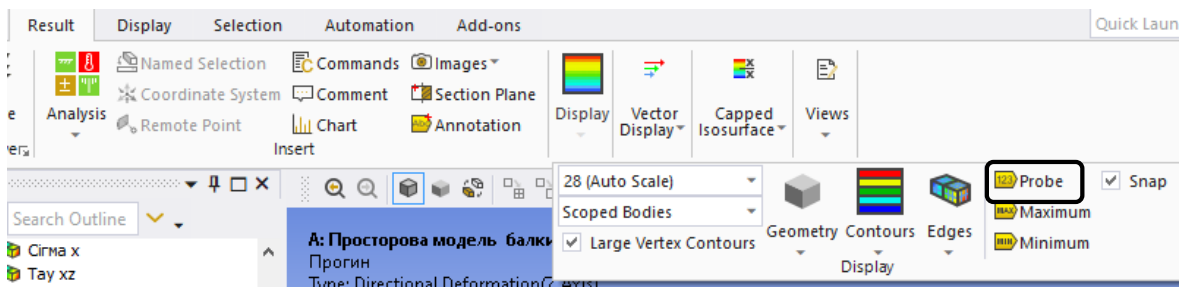

#### **8) Обробка результатів розрахунку.**

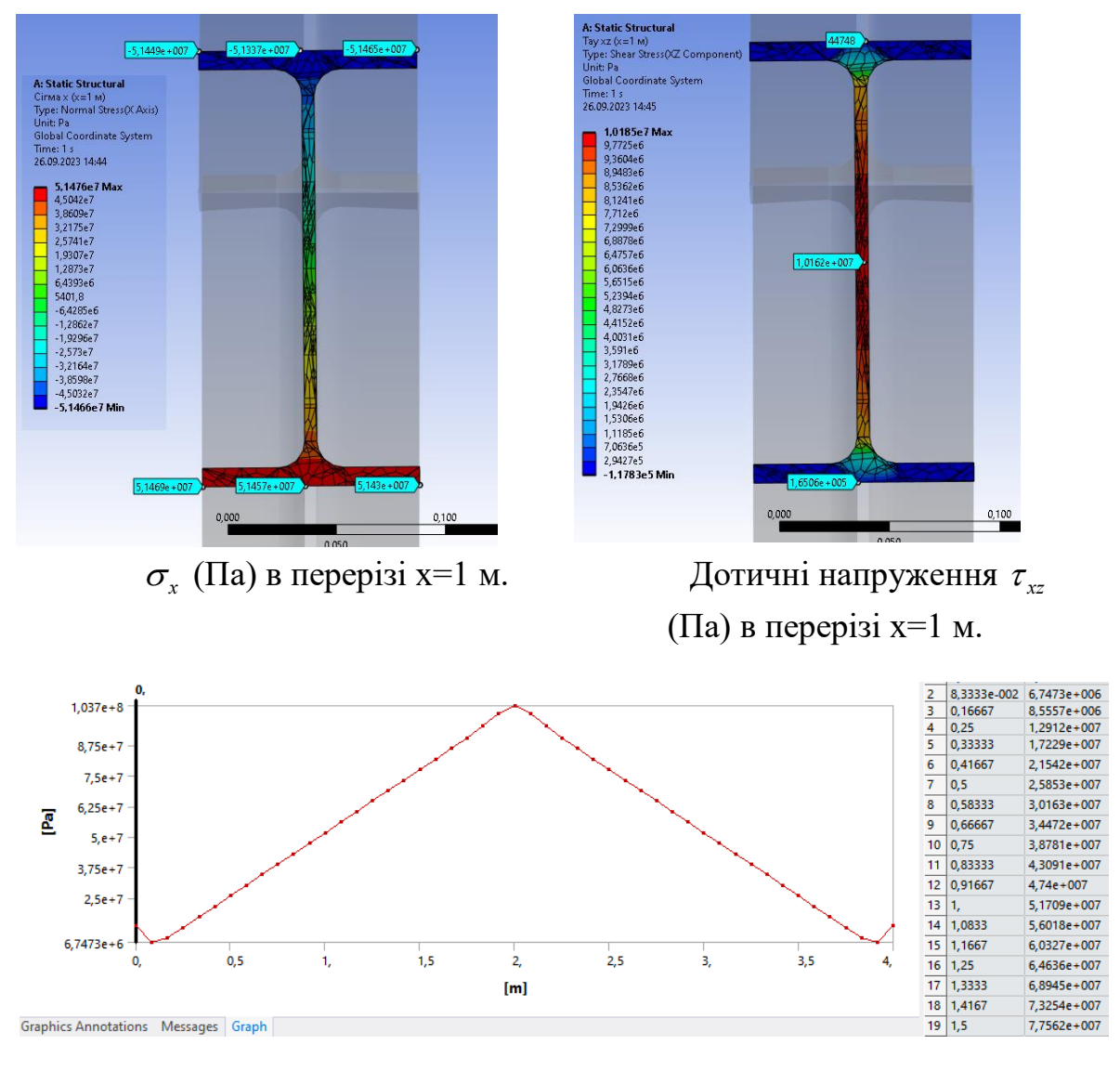

 $\sigma$ <sub>x</sub> (Па) (x,0,0)

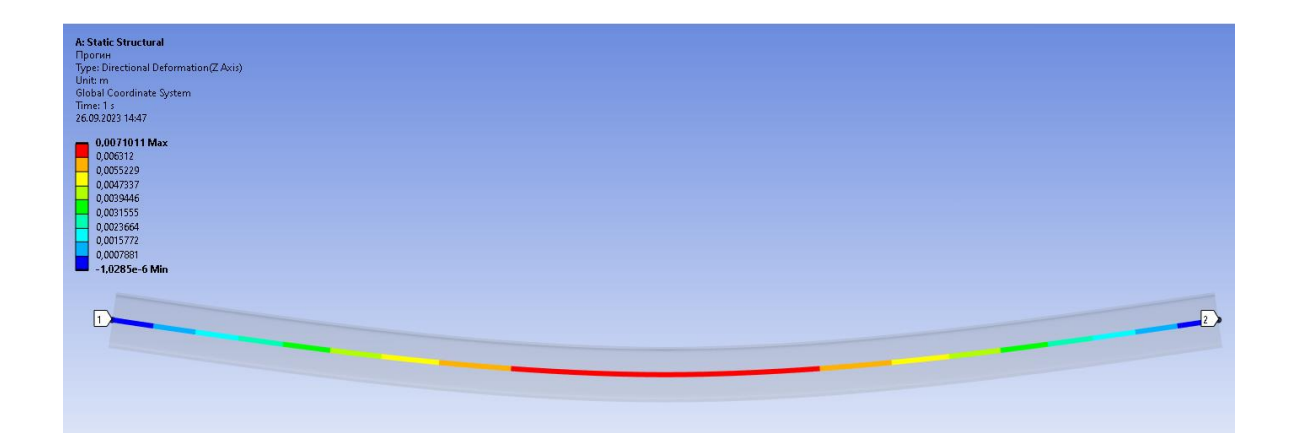

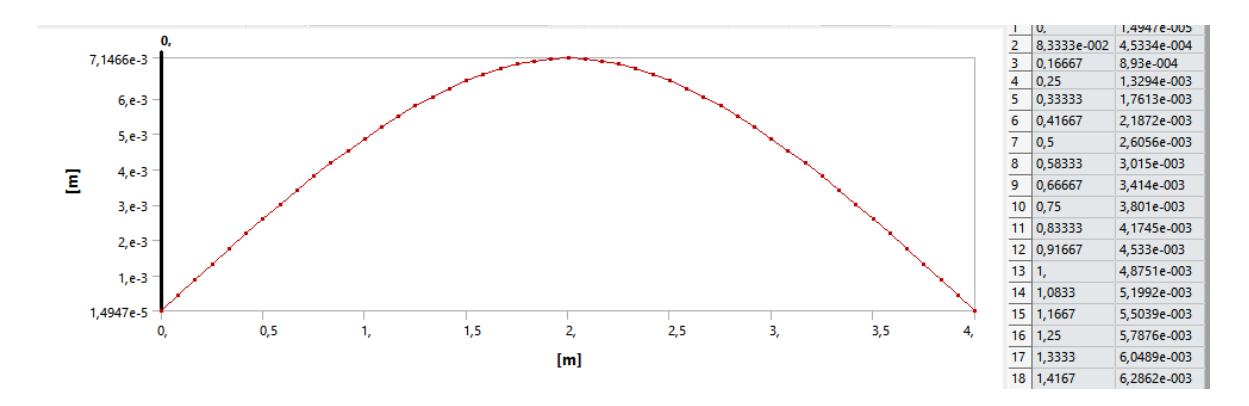

## Прогин центральної осі балки, м

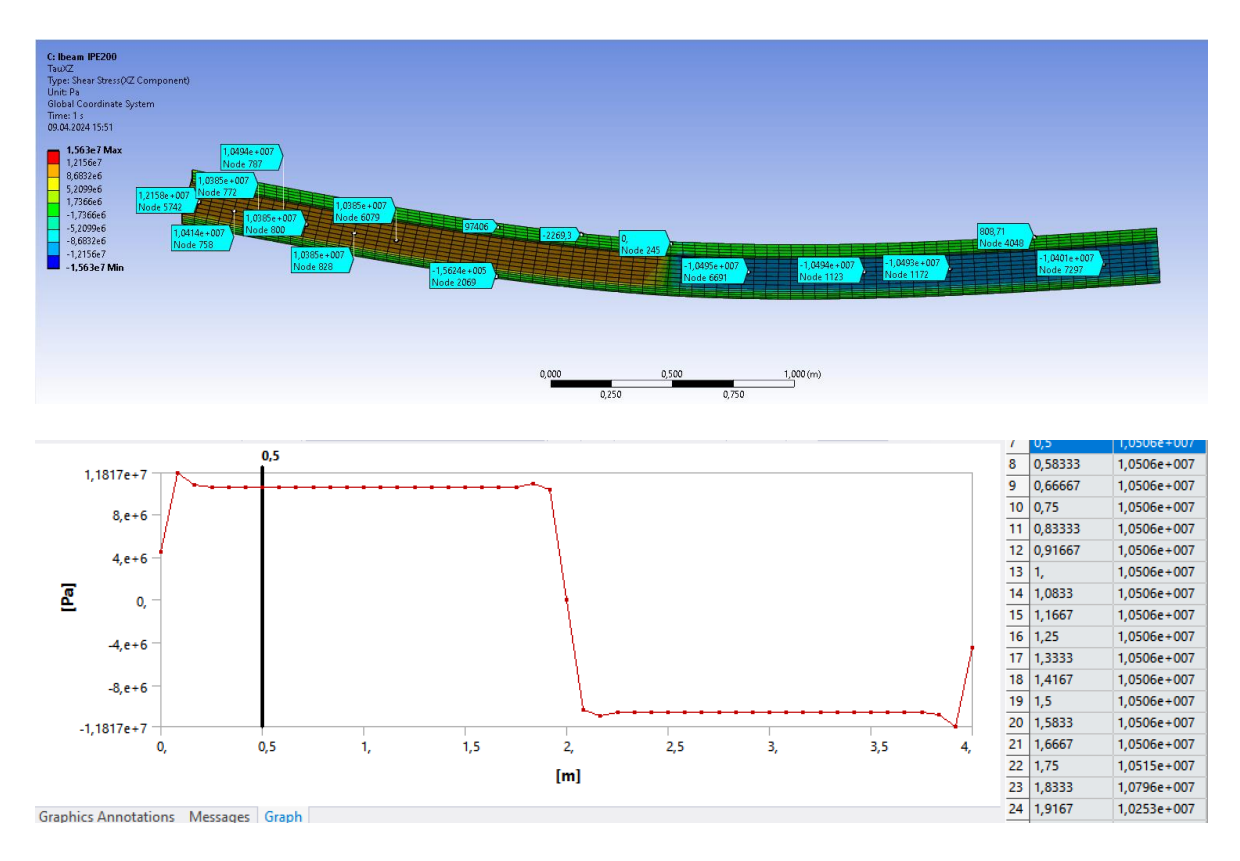

Дотичні напруження *хz* (х,0,0) (Па)

| Показники                          | $Q$ KH | $M_{\rm max}$<br>кНм | $\sigma_{\textrm{\tiny max}}$ , M $\Pi$ a | $\sigma_{\rm x}(x=1\,\rm M),$<br>МПа | $\tau_{\rm max}$<br>МПа | $\mathcal{W}_{\rm max}$ MM |
|------------------------------------|--------|----------------------|-------------------------------------------|--------------------------------------|-------------------------|----------------------------|
| Аналітичний<br>розрахунок          | 10     | 20                   | 102,9                                     | 51,5                                 | 10,1                    | 6,86                       |
| Модель 1.<br>Стержнева<br>модель.  | 10     | 20                   |                                           |                                      |                         | 6,95                       |
| Модель 2.<br>Просторова<br>модель. |        | -                    | 103,17                                    | 51,45                                | 10,16                   | 7,1                        |

**4. Оцінка збіжності результатів**

**Завдання №2. Визначення критичної сили Ейлера та форм втрати стійкості стержня. (Buckling Analysis.)**

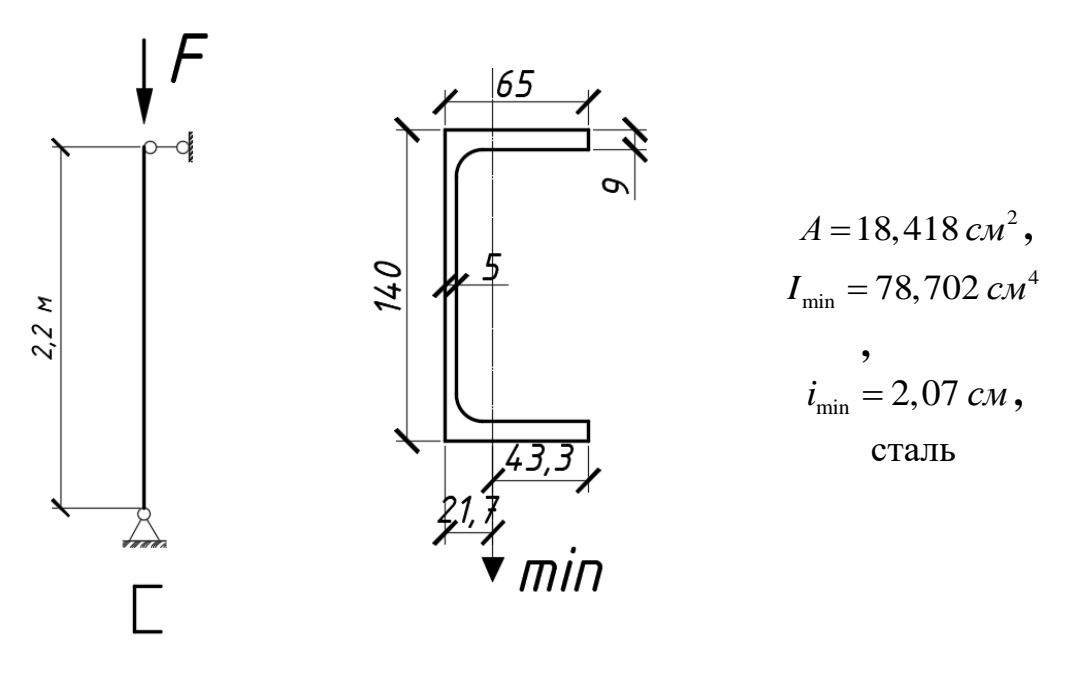

Швелер UPE140

Для заданого поперечного перерізу колони довжиною 2,2 м прийняти умови закріплення стержня, щоб їхня гнучкість була в межах від 100 до 200, що відповідає визначенню критичної сили в пружній роботі матеріалу (сили Ейлера). Визначити 3 перших критичних сили втрати стійкості колони, побудувати стержневу та просторову модель колони в ПК "ANSYS".

#### **2.1. Аналітичний розв'язок на основі лінійної теорії стійкості**

1) Для заданого стержнів підібраємо закріплення таким чином, щоб їхня гнучкість була в межах від 100 до 200.

Приймаємо коефіцієнт поздовжнього згину  $\mu = 1$ , що відповідає шарнірному закріпленню стержня з обох боків.

$$
\lambda = \frac{\mu l}{i_{\min}} = \frac{1 \cdot 220}{2.07} = 106
$$

Перша критична сила за Ейлером:  
\n
$$
P_{\text{kpl}} = \frac{\pi^2 EI_{\text{min}}}{(\mu l)^2} = \frac{\pi^2 2 \cdot 78,702}{(1 \cdot 2,2)^2} = 320,97 \text{ kH};
$$

 $P_{\kappa p2} = n^2 \cdot P_{\kappa p1} = 4 \cdot 320,97 = 1283,9 \,\kappa H$  - друга критична сила за Ейлером;  $P_{\kappa p3} = n^2 \cdot P_{\kappa p1} = 9 \cdot 185 = 2888,77 \ \kappa H\;$  - третя критична сила за Ейлером

## **2.2. Модель 1. Стержнева модель балки в ПК «ANSYS».**

#### **1) Попередні налаштування.**

Крок 1. Перетягуємо модуль **Static Structural** у поле **Project Schematic.**  Перейменовуємо модуль на «**Стержнева модель балки**».

Крок 2. При виділенні модуля **Geometry** з'являється таблиця **Properties of Schematic: Geometry**, активуємо галочку **Line Bodies**, щоб в графічному редакторі можна моделювати стержневі елементи конструкцій.

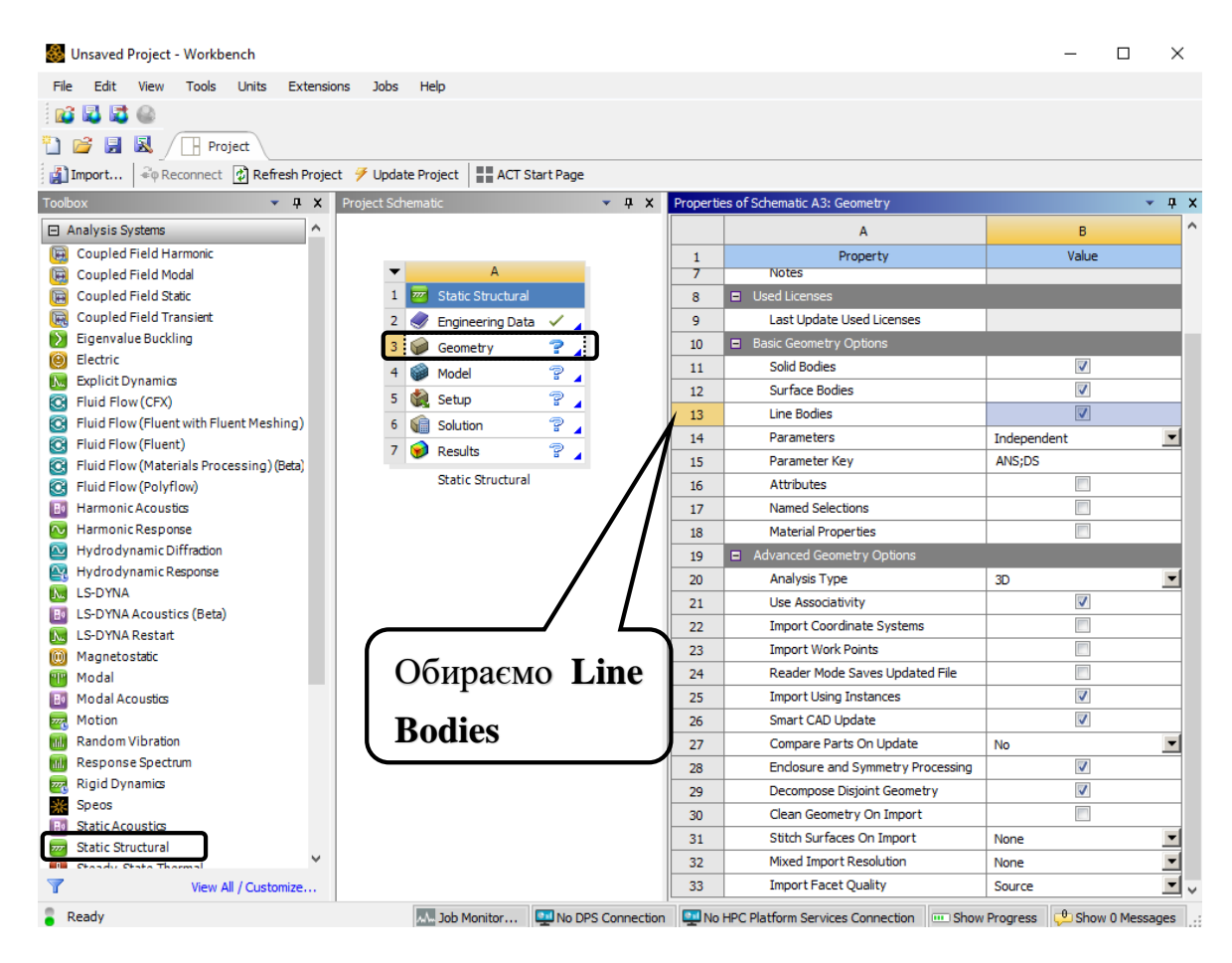

**2) Створення стержневої моделі в графічному середовищі SpaceClaim.** Крок 1. Відкриваємо **SpaceClaim**, обираючи **Geometry** ‒ п.к.м. ‒ **Edit Geometry in SpaceClaim**. Обираємо систему координат ХZ. **Select New Sketch Plane –** обираємо площину ХZ – **Plane View.**

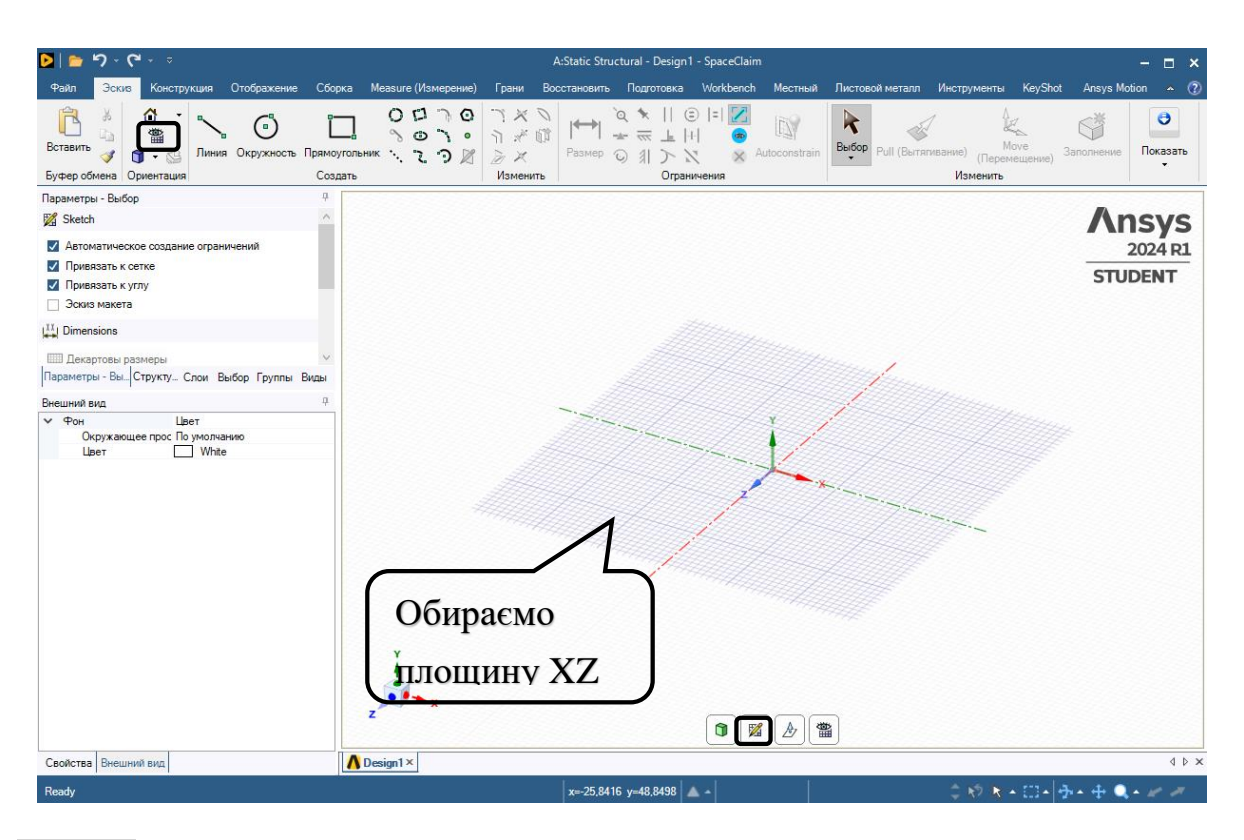

Крок 2. У вкладці **Sketch-Create** по осі Х створюємо лінію **Line** довжиною 2200 мм. Фіксуємо розмір **Dimension** (розміри можна редагувати).

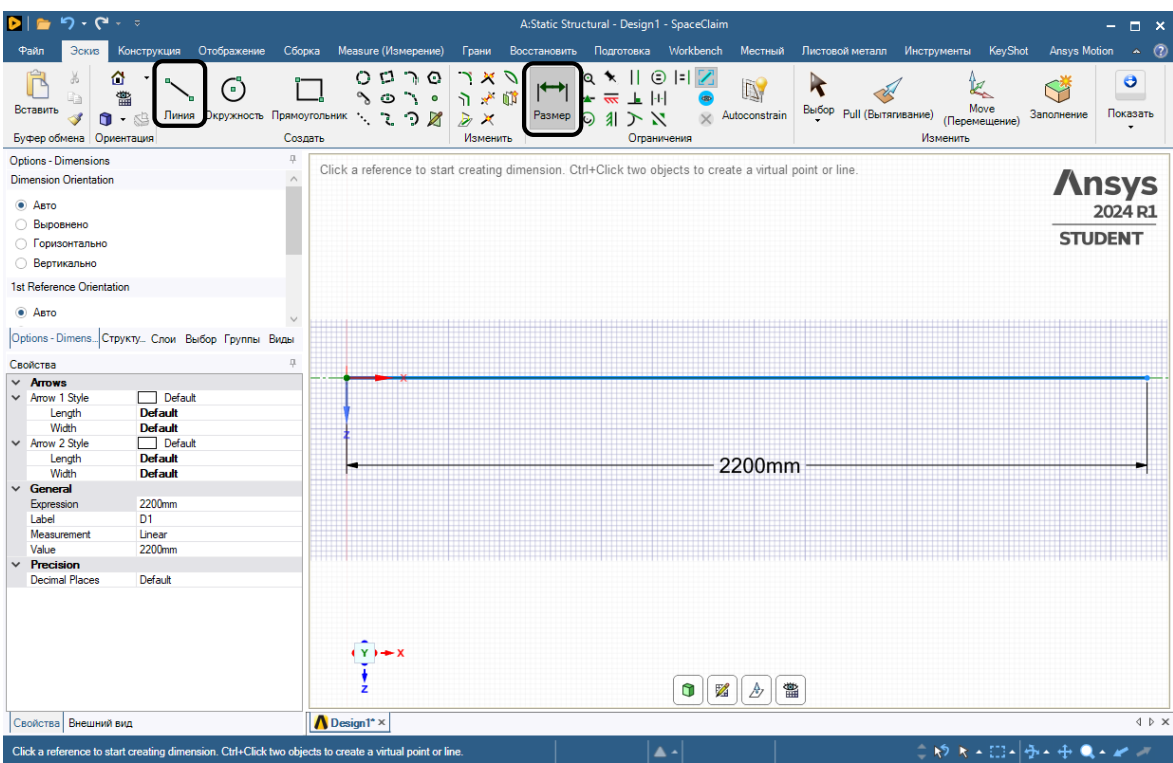

Крок 3. Призначаємо геометричні характеристики поперечного перерізу балки. Виділяємо лінію, у вкладці **Prepare** ‒ **Profile** ‒ **Standard Library** ‒ **Eurocode (**обираємо двотавр UPE140) ‒ **Import**. Розвертаємо швелер **Orient**, щоб полки були паралельні осі *Y*.

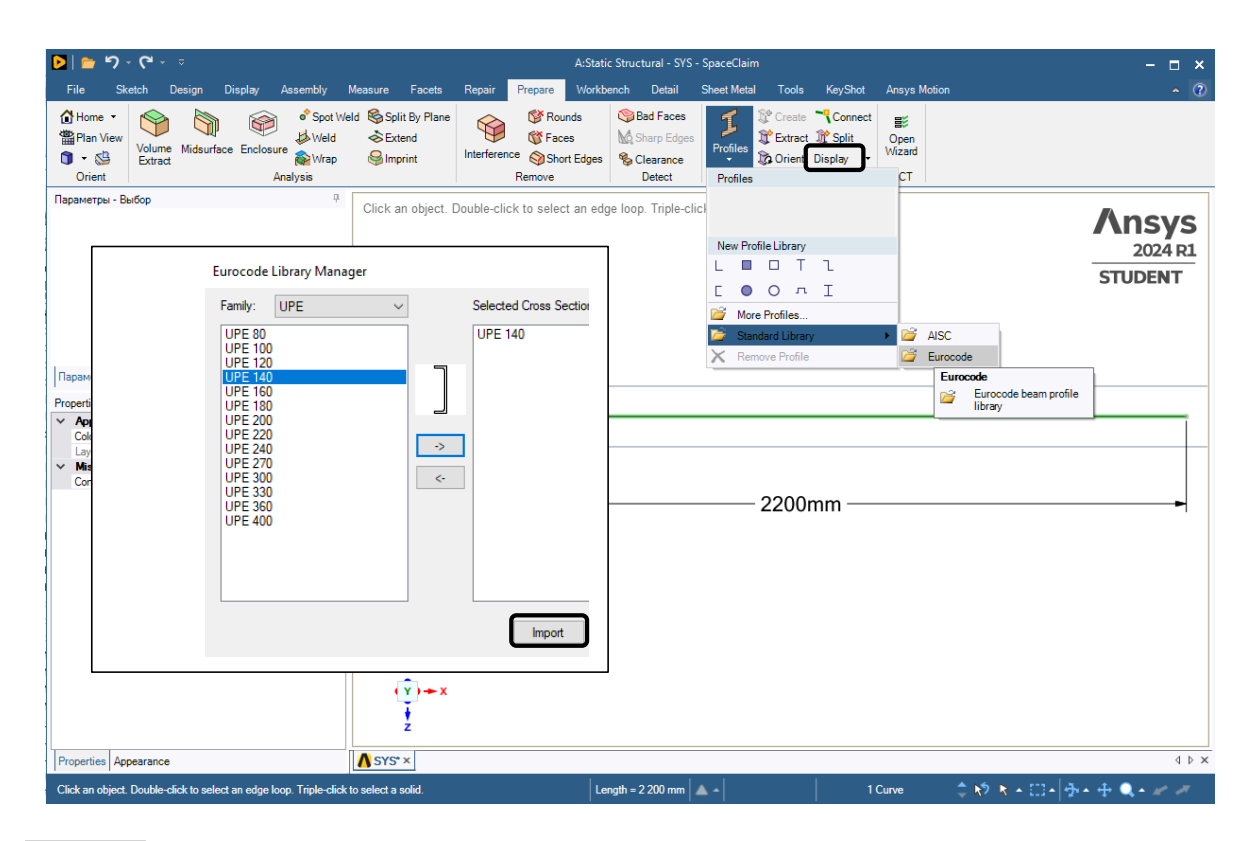

Крок 4. Для візуального відтворення 3Д вигляду натискаємо **Display-Solid Beams.** Закриваємо вікно **SpaceClaim.**

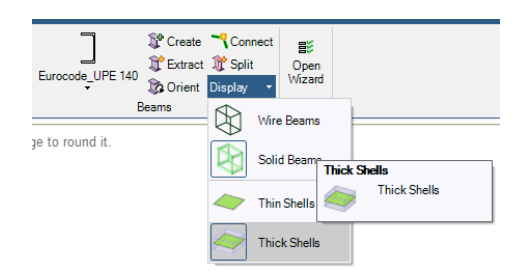

## **3) Розбивка скінченними елементами, призначення граничних умов.**

Крок 1. Відкриваємо модуль **Model.** За замовчуванням призначається матеріал **Structural steel**. В дереві проекту переходимо до створення сітки скінченних елементів **Mesh**, в **Details of «Mesh»** ‒ **Element Size**=0,1 м та генеруємо сітку **Generate Mesh.**

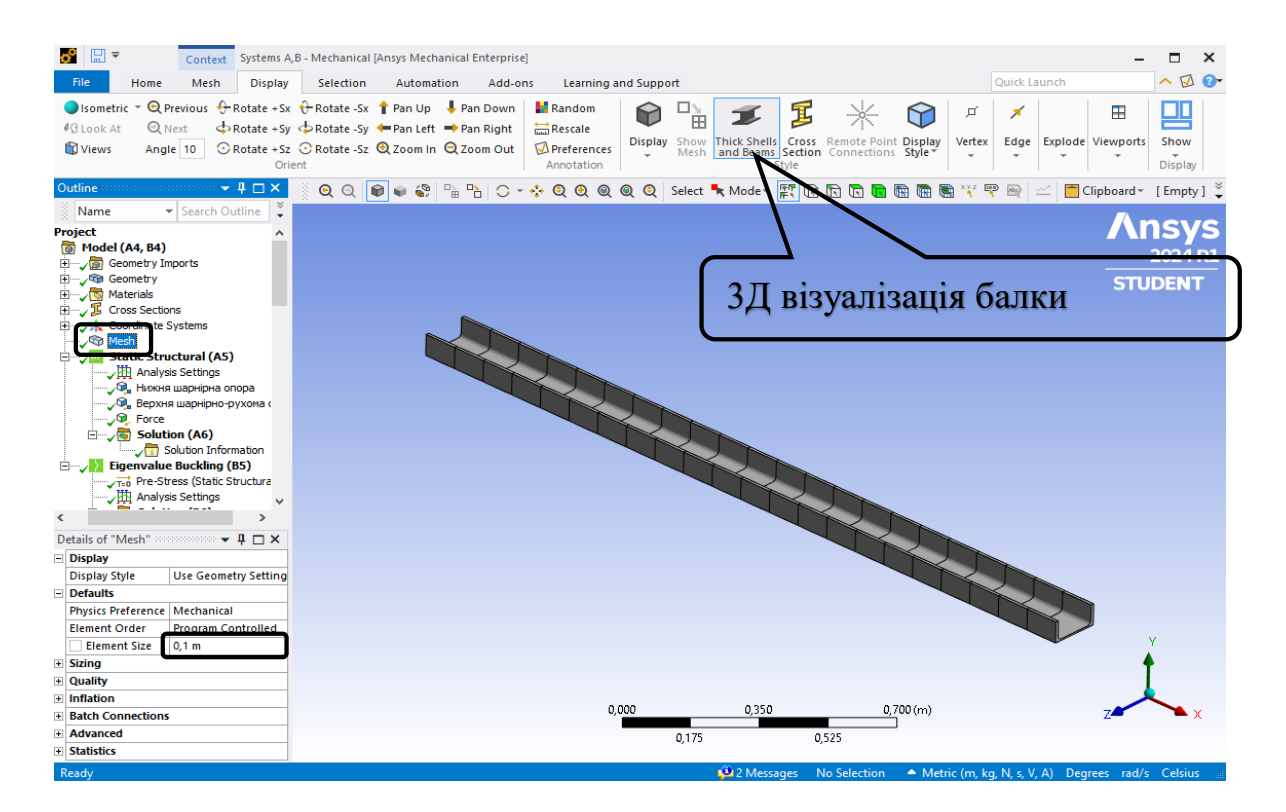

Крок 2. В дереві обираємо **Static Structural** та призначаємо шарнірні опори. Вкладка **Static Structural** ‒ п.к.м. ‒ **Insert** ‒ **Remote Displacement**, обираємо нижню крайню точку та натискаємо **Apply**. Встановлюємо обмеження на вертикальні та горизонтальні переміщення, що відповідає шарніру. Для виділення точки використовується функція **Vertex**.

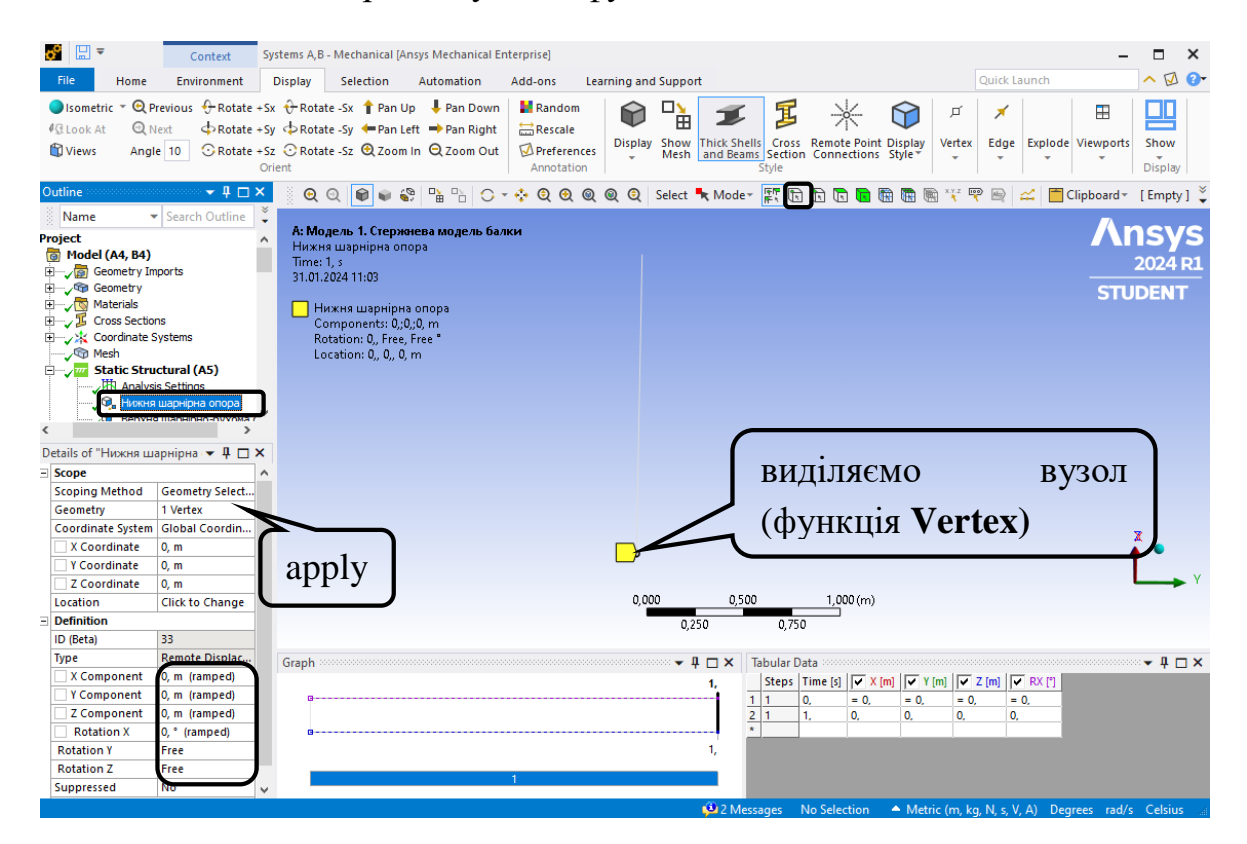

Крок 3. Вкладка **Static Structural** ‒ п.к.м. ‒ **Insert** ‒ **Remote Displacement**, обираємо верхню крайню точку та натискаємо **Apply**. Встановлюємо обмеження на вертикальні переміщення, що відповідає шарнірно-рухомій опорі.

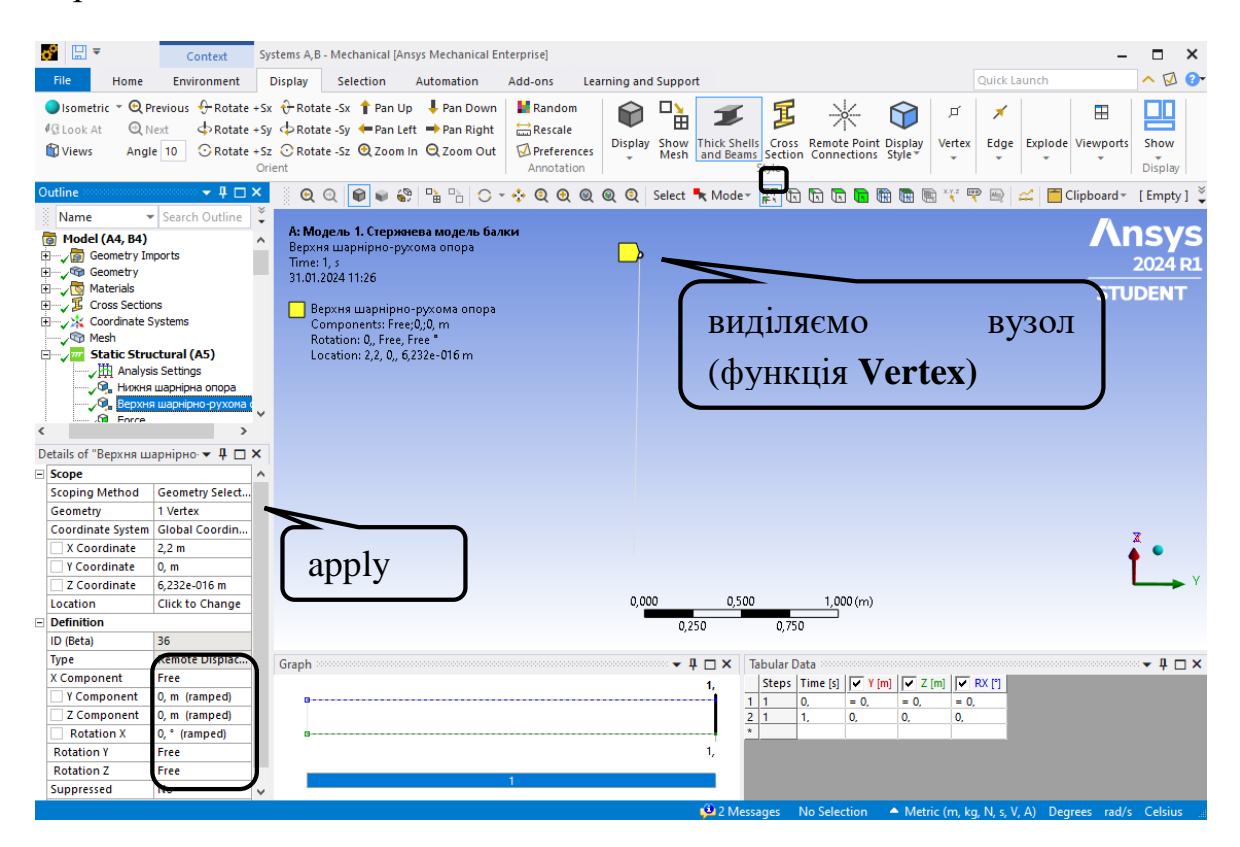

Крок 4. Задаємо силу 1 Н за допомогою вкладки **Environment-Structural-Force** або **Static Structural** ‒ п.к.м. ‒ **Insert** ‒ **Force.**

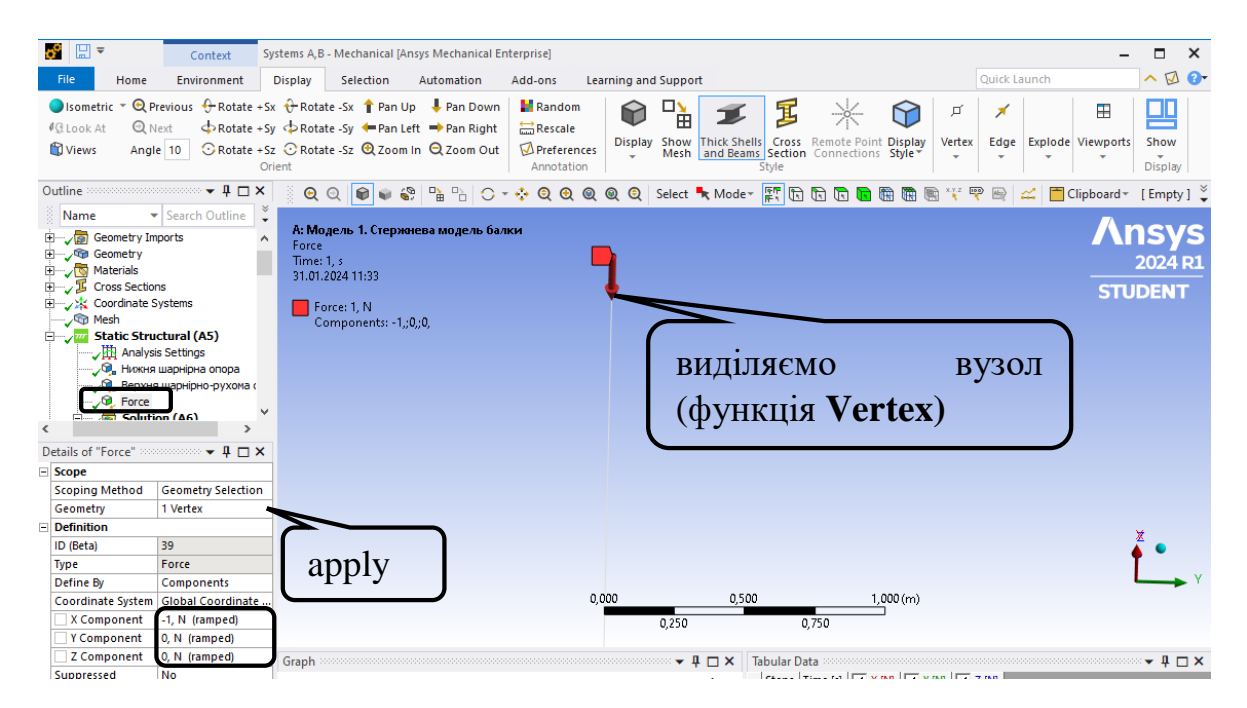

Обираємо точку прикладання сили та натискаємо **Apply**. В **Details of "Force"** обираємо **Define By – Components** – задаємо проекцію сили на вісь X *F* 1 *Н* . Одинична сила дозволяє позначити стан деформування стержня.

**4) Виведення епюр внутрішніх зусиль, напружень та переміщень.** Крок 1. В дереві проекту **Solution()**. Обираємо **Beam Results** та додаємо необхідні функції. (**Axial Force**). Запускаємо задачу на розрахунок **Solve.**

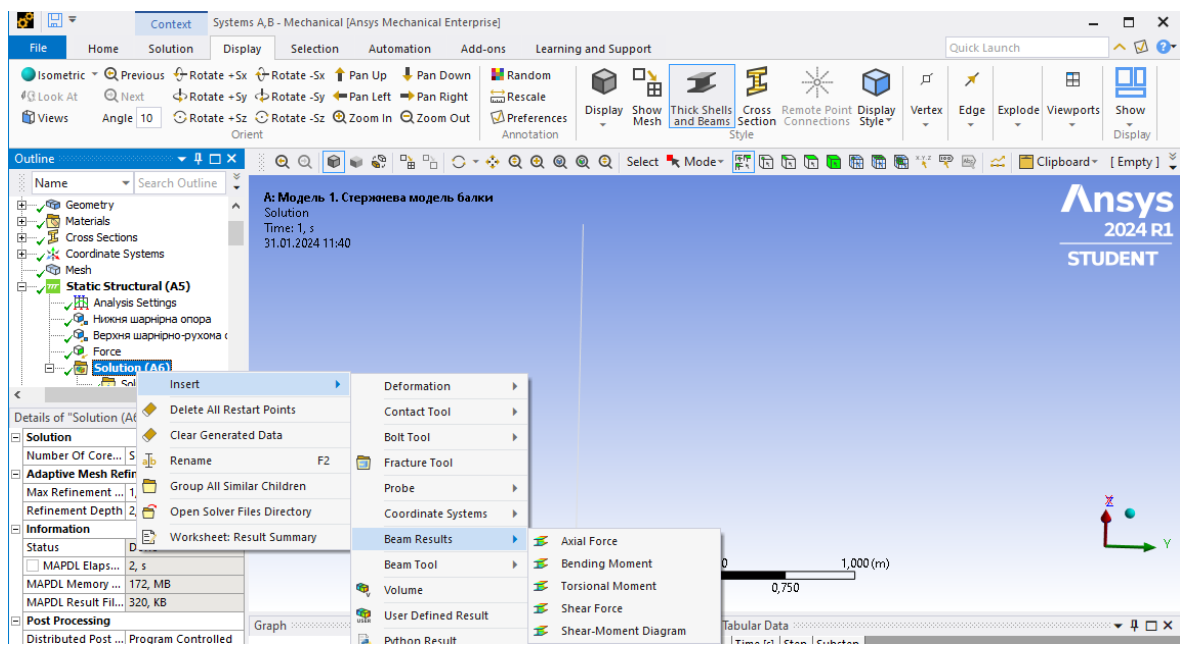

**5) Будуємо форми втрати стійкості стержня за допомогою модуля Eigenvalue Buckling.**

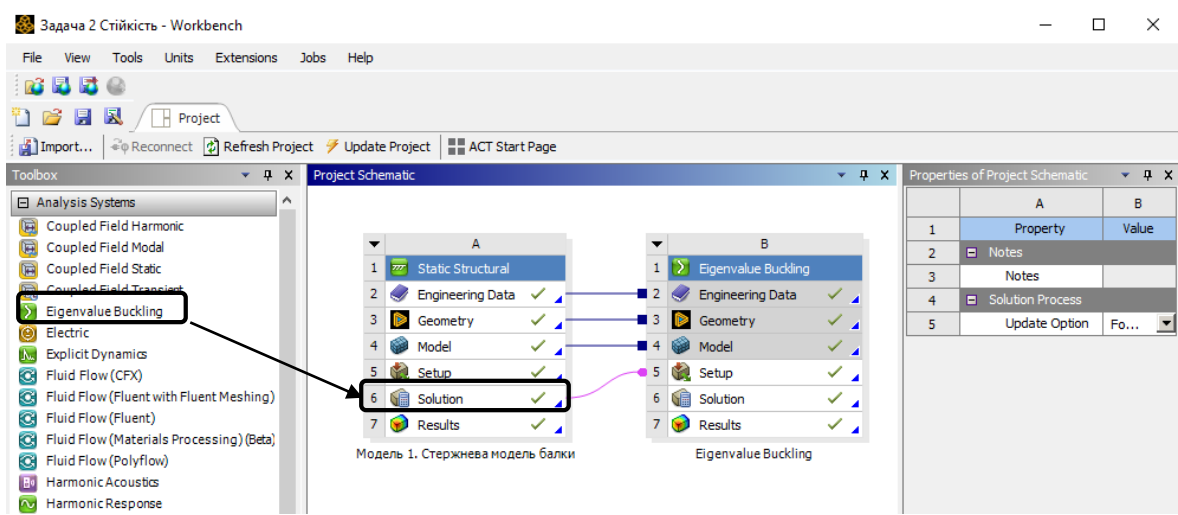

Крок 1. Перетягуємо **Eigenvalue Buckling** на **Solution** модуля **Static Structural**, таким чином дані попереднього розрахунку пов'язуються з модулем **Eigenvalue Buckling.**

Крок 2. Відкриваємо **Setup** модуля **Eigenvalue Buckling,** задаємо пошук 10 перших форм втрати стійкості стержня. В дереві проекту **Analysis Settings** ‒ **Max Modes to Find**=10 та запускаємо задачу на розрахунок **Solve**.

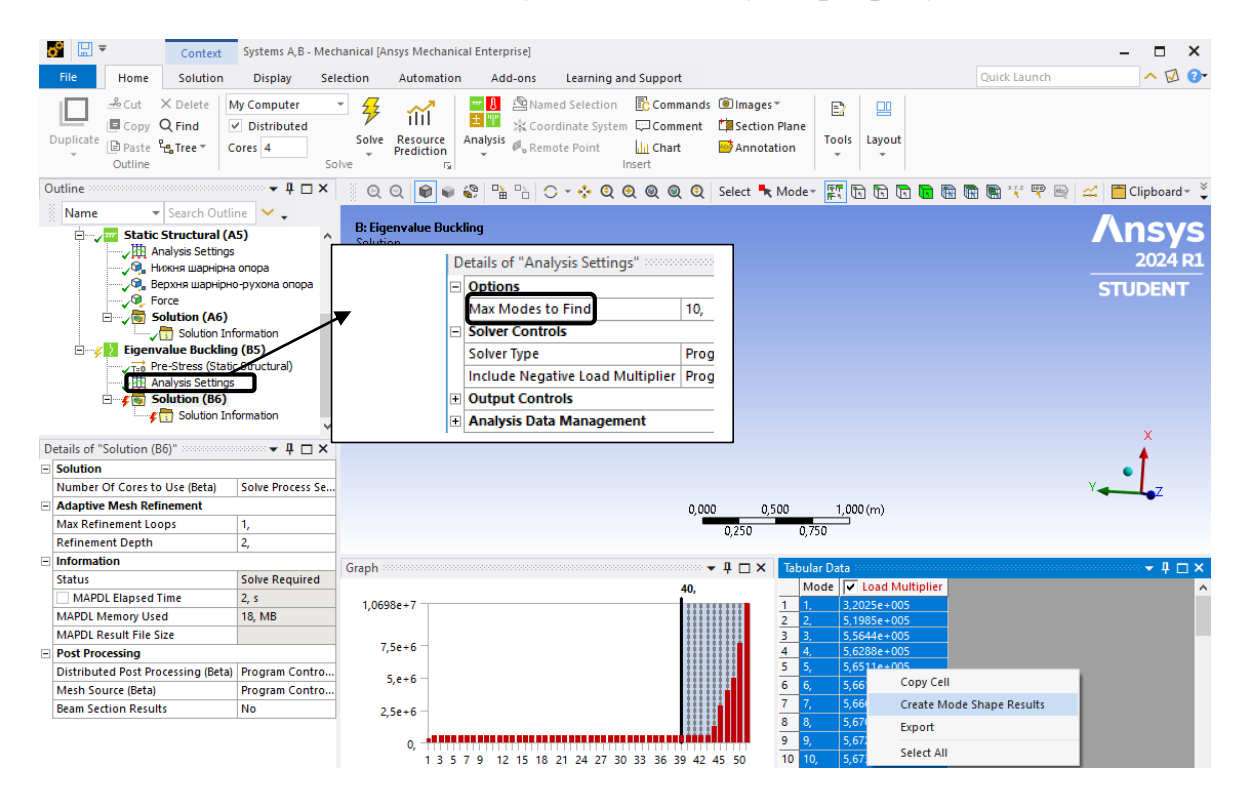

Крок 3. В дереві проекту натискаємо на **Solution-Tabular Data,** з'являється таблиця 10перших критичних сил, визначених по Ейлеру. Виділяємо стовпчик Критичних сил, натискаємо п.к.м – **Create Mode Shape Results**  (побудова форм втрати стійкості стержня) та натискаємо **Solve**.

## **6) Вибираємо 3 перших форми втрати стійкості колони.**

Форми будуються для всіх головних осей перерізу, тому необхідно вибрати форми втрати стійкості перпендикулярні мінімальній осі перерізу, в нашому випадку вісь *Y*.

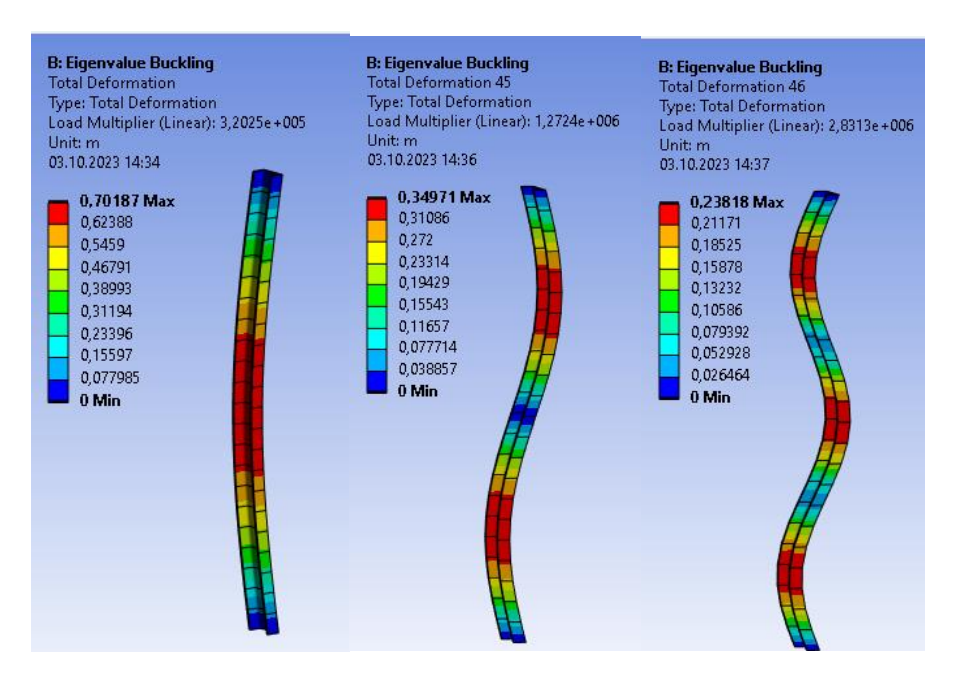

3 перших форми втрати стійкості колони.

## **2.3. Модель 2. Просторова модель балки в ПК «ANSYS».**

## **1) Попередні налаштування.**

Крок 1. Перетягуємо модуль **Static Structural** у поле **Project Schematic**. Відкриваємо через модуль **Geometry SpaceClaim**.

**2) Створення просторової моделі в графічному середовищі SpaceClaim.**

Крок 1. Відкриваємо **SpaceClaim**, обираючи **Geometry** ‒ п.к.м. ‒ **Edit Geometry in SpaceClaim**. Обираємо систему координат YZ. **Select New Sketch Plane –** обираємо площину YZ – **Plane View.**

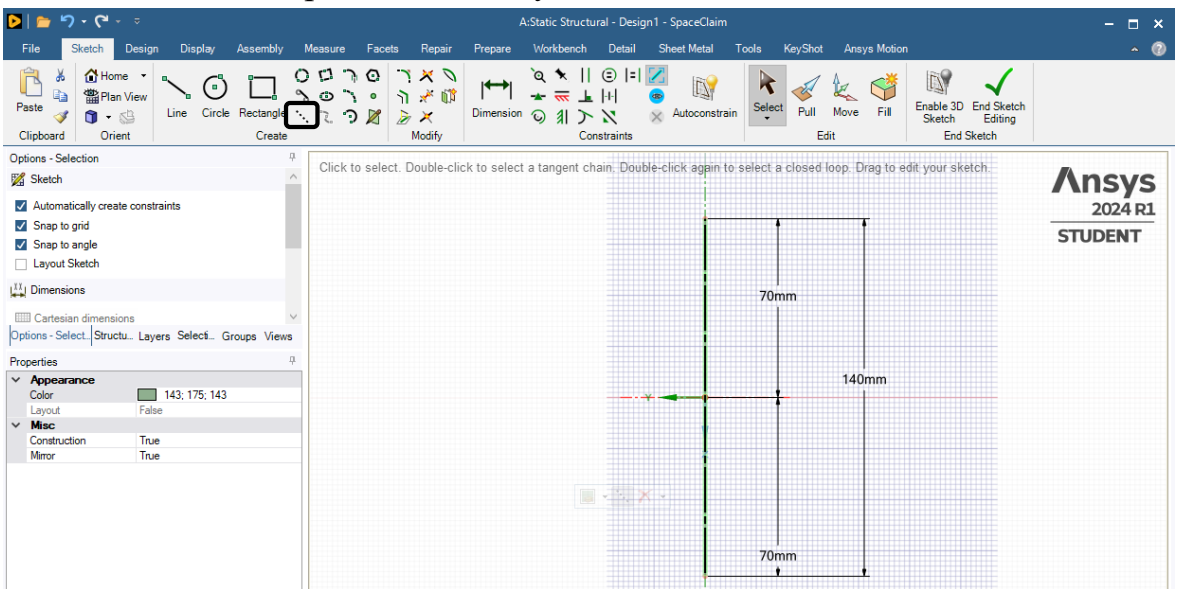

Крок 2. Проводимо **Construction Line** по осі *Y*, натискаємо на пряму п.к.м. у меню вибираємо **Set as Mirror Line** (пряма отримує властивість осі симетрії).

Крок 3. Функцією **Line** креслимо контур швелера. Створюємо фаску радіусом 12 мм за допомогою функції **Create Rounded Corner.** Натискаємо **End Sketch Editing**.

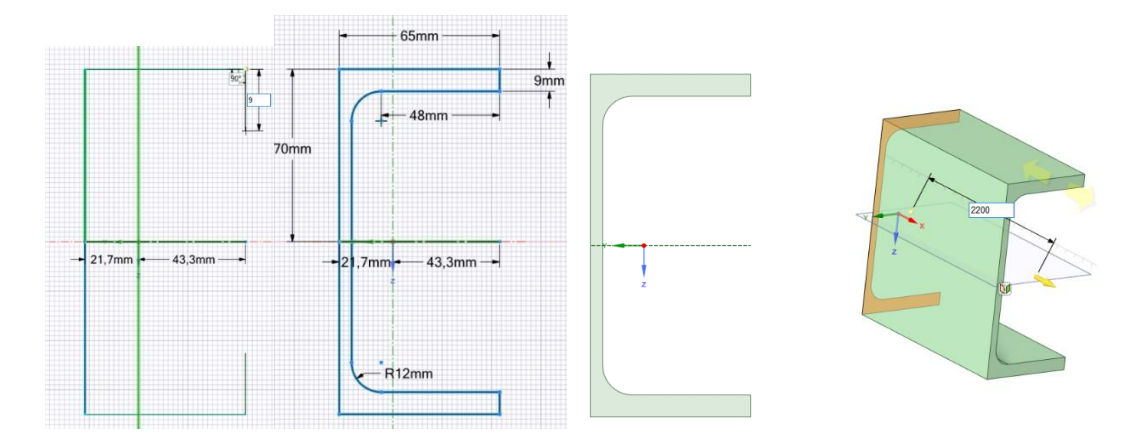

Крок 4. За допомогою функції **Pull** витягуємо переріз на 2200 мм вздовж осі Х. Закриваємо середовище **SpaceClaim.**

#### **3) Розбивка скінченними елементами.**

Крок 1. Відкриваємо модуль **Model.** За замовчуванням призначається матеріал **Structural steel**. В дереві проекту переходимо до створення сітки скінченних елементів **Mesh,** встановлюємо масштаб сітки **Element Size** = 0,01 м та генеруємо сітку **Generate Mesh.**

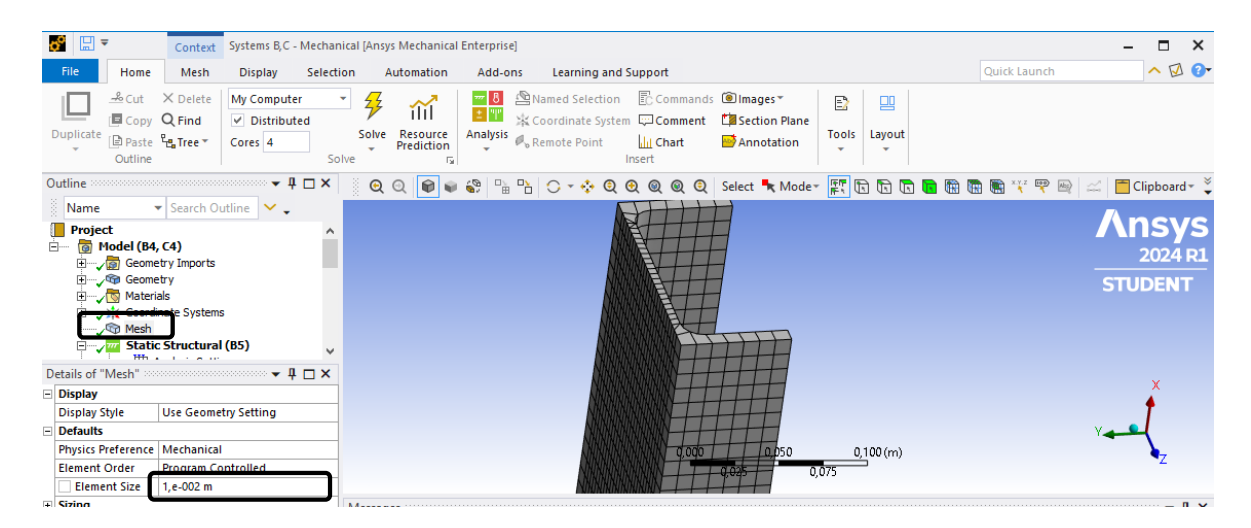

Крок 2. В дереві обираємо **Static Structural** та призначаємо шарнірні опори та навантаження для балки. Вкладка **Static Structural** ‒ п.к.м. ‒ **Insert** ‒ **Remote Displacement**, обираємо нижню крайню площину та натискаємо

**Apply**. Встановлюємо обмеження на вертикальні та горизонтальні переміщення, що відповідає шарніру. Для виділення площини використовується функція **Face**. Для верхньої площини переміщення не обмежені вздовж осі *Х*.

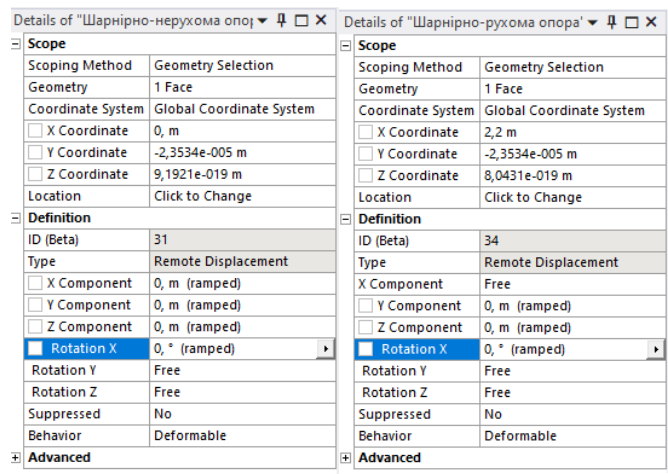

Крок 3. В дереві обираємо **Static Structural ()** задаємо одиничну силу 1 Н, яка діє на стиск, за допомогою вкладки Static Structural - п.к.м. - Insert -**Force**. Обираємо верхню площину прикладання сили та натискаємо **Apply**. В **Details of "Force"** обираємо **Define By Components** – задаємо проекцію сили на вісь  $Z$   $F = -1H$ . Одинична сила дозволяє позначити стан деформування стержня. Запускаємо задачу на розрахунок, натискаючи на **Solve**. Закриваємо вікно програми.

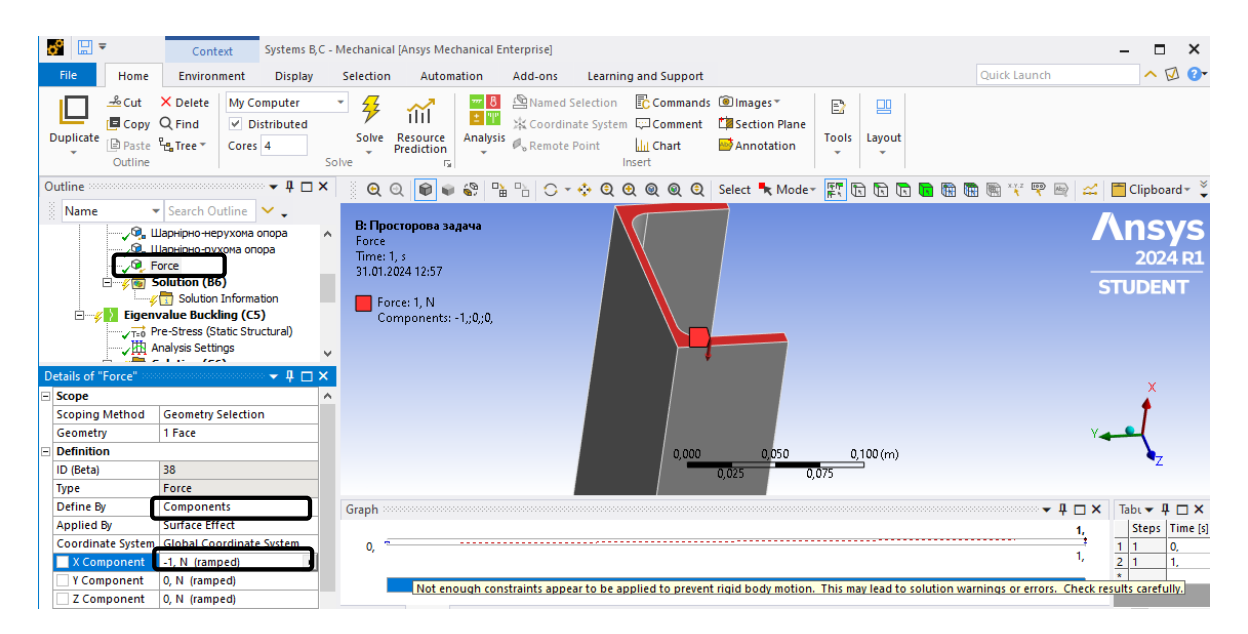

**4) Будуємо форми втрати стійкості стержня за допомогою модуля Eigenvalue Buckling.**

Крок 1. Переміщуємо **Eigenvalue Buckling** на ячейку **Solution** модуля **Static Structural**, дані попереднього розрахунку пов'язуються з модулем **Eigenvalue Buckling.** 

Крок 2. Відкриваємо **Setup,** задаємо пошук 10 перших форм втрати стійкості стержня. В дереві проекту **Analysis Settings-Max Modes to Find**=10 та запускаємо задачу на розрахунок **Solve**.

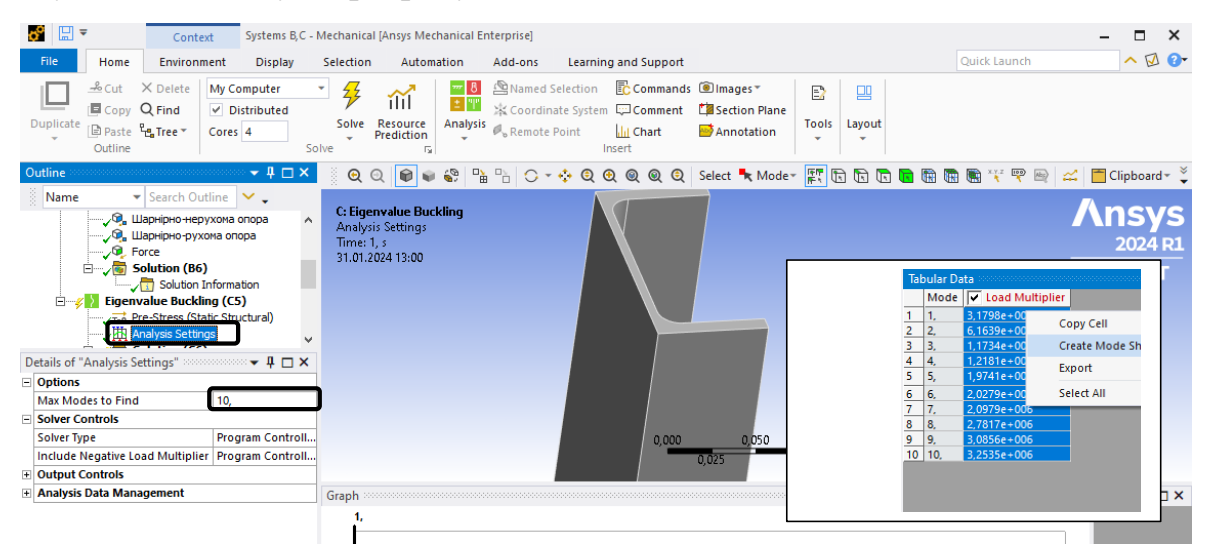

Крок 3. В дереві проекту натискаємо на **Solution** ‒ **Tabular Data,** з'являється таблиця 10 перших критичних сил, визначених по Ейлеру. Виділяємо стовпчик критичних сил, натискаємо п.к.м – **Create Mode Shape Results**  (побудова форм втрати стійкості стержня) та натискаємо **Solve**.

## **6) Вибираємо 3 перших форми втрати стійкості колони.**

Форми будуються для всіх головних осей перерізу, тому необхідно вибрати форми втрати стійкості перпендикулярні мінімальній осі перерізу, в нашому випадку вісь *Y*.

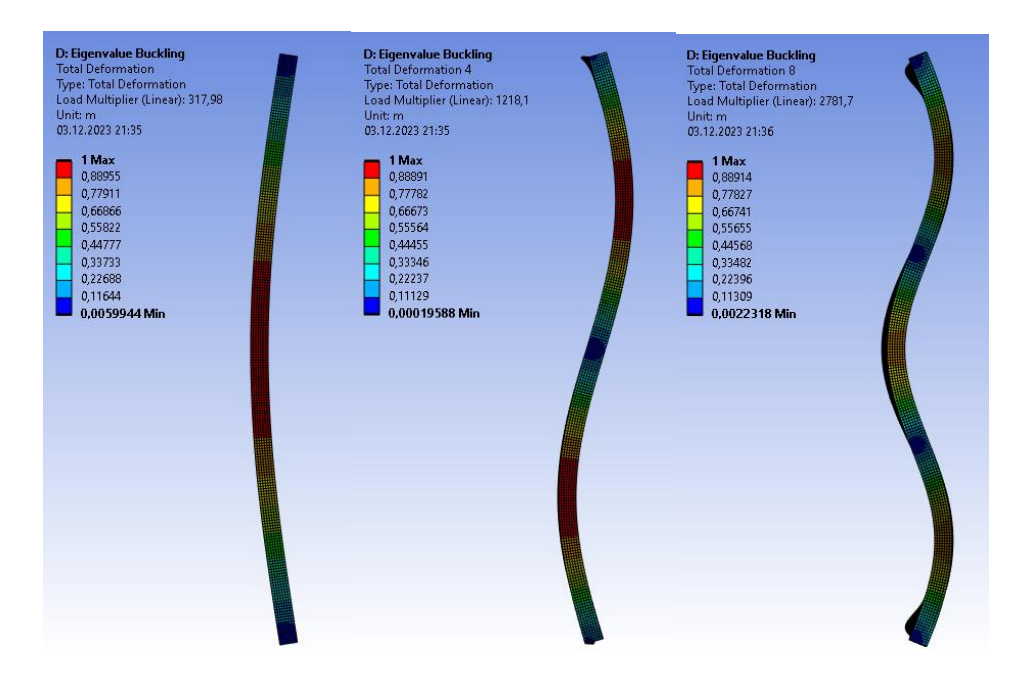

3 перших форми втрати стійкості колони.

## **7) Для заданих стержнів знайти** *Ркр***. Порівняти отримані результати з аналітичним розв'язком.**

|                 | Аналітичний  | ПК «Ansys» | ПК «Ansys» |  |  |  |
|-----------------|--------------|------------|------------|--|--|--|
|                 | розв'язок за | стержнева  | просторова |  |  |  |
|                 | Ейлером      | модель     | модель     |  |  |  |
| 1 критична сила | 320,97 KH    | 320,25 KH  | 317,98 KH  |  |  |  |
| 2 критична сила | 1283,9 кН    | 1272,4 кН  | 1218,1 KH  |  |  |  |
| 3 критична сила | 2888,77 KH   | 2831,3 кН  | 2781,7 KH  |  |  |  |

Порівняння перших трьох критичних сил

**Висновок:** порядок чисел має достатню збіжність. Значення, отримані з просторової моделі та стержневої не повинні співпадати, оскільки просторова модель складніша в декілька разів та враховує місцеву втрату стійкості.

## **СПИСОК РЕКОМЕНДОВАНОЇ ЛІТЕРАТУРИ**

#### **Підручники:**

1. Xiaolin Chen and Yijun Liu, Finite element modeling and simulation with ANSYS Workbench (by Taylor & Francis Group, 2015). – 390 c.

2. S. P. Timoshenko and S. Woinowsky-Krieger, Theory of Plates and Shells, 2nd ed. (McGraw-Hill, New York, 1987)

3. ANSYS Help System, CFX—Modeling Guide, Release 14.5, ANSYS, Inc., 2023.

#### **Навчальні посібники:**

4. *Л.О. Григор'єва,* Д.В. Левківський, О.П. Кошевий. Опір матеріалів з основами теорії пружності: курс лекцій. – Київ: Вид-во Ліра-К, 2021. – 270 с.

5. *Збірник* задач з опору матеріалів: навч. посіб. / П.О. Іваненко, Л.О. Григор'єва, О.П. Кошевий та ін. За ред. П.О. Іваненка – Київ: Вид-во Ліра-К, 2021. – 400 с.

#### **Додаткові джерела:**

6. Hibbeler, R.C. Mechanics of materials / R.C. Hibbeler. Tenth edition. – NJ: Pearson, 2015. – 900 p.– ISBN 9780134319650

7. [https://www.youtube.com/channel/UC4ptzya-AQGAFDj18iOB\\_rA](https://www.youtube.com/channel/UC4ptzya-AQGAFDj18iOB_rA) , [https://youtu.be/tibdfe\\_Q2s8](https://youtu.be/tibdfe_Q2s8)

8. Освітній сайт КНУБА. Курс для дистанційного навчання «Опір матеріалів. ПЦБ» <https://org2.knuba.edu.ua/course/view.php?id=2036>

## **ВАРІАНТИ ДЛЯ САМОСТІЙНОЇ РОБОТИ**

#### **Завдання №1. Дослідження напружено-деформованого стану балки**

#### **у ПК «ANSYS»**

Для двотаврової балки визначити напруження, переміщення в ПК «ANSYS» та порівняти збіжність з аналітичним методом, що базується на теорії згину балок (гіпотезі плоских перерізів). Матеріал – сталь. Під час моделювання в ПК «ANSYS» розглянути стержневу та просторову моделі.

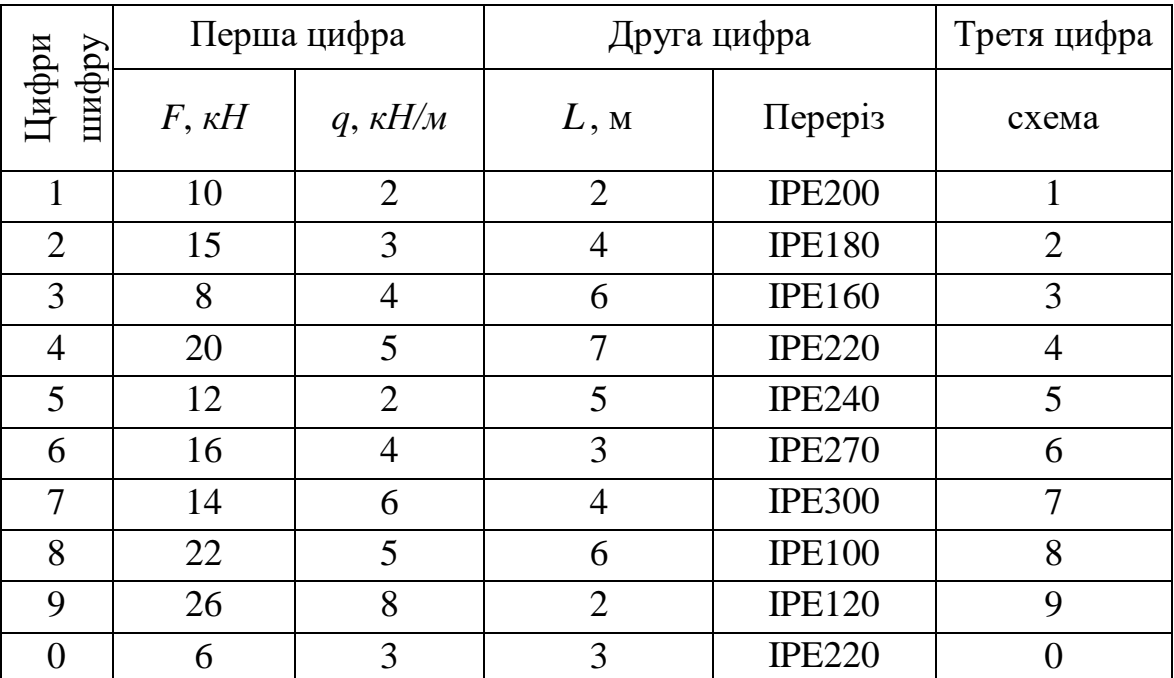

*Таблиця до завдання №1*

# **Схеми до Завдання №1**

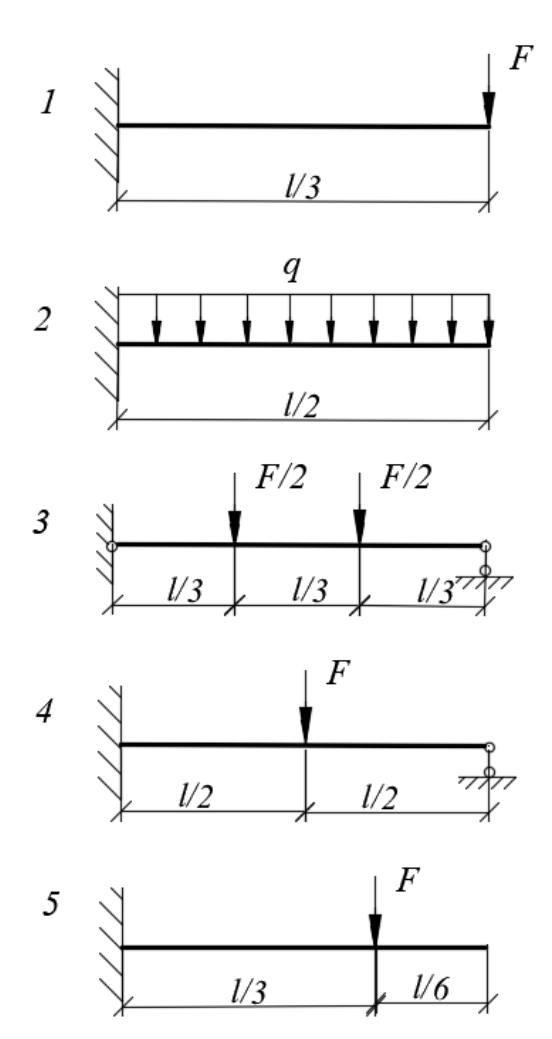

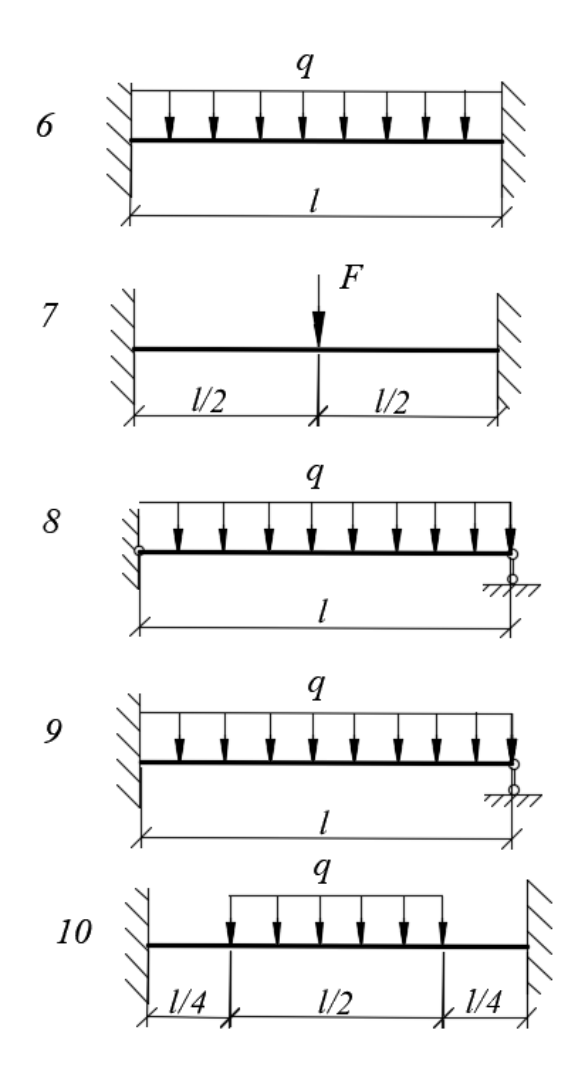

## **Завдання №2. Визначення критичної сили Ейлера та форм втрати стійкості стержня. (Buckling Analysis)**

Для заданого поперечного перерізу колони прийняти умови закріплення стержня, щоб їхня гнучкість була в межах від 100 до 200. Матеріал – сталь. Визначити 3 перших критичних сили втрати стійкості колони, побудувати стержневу та просторову модель колони в ПК "ANSYS".

*Таблиця до завдання №2*

#### Коефіцієнти приведення довжини стержня

#### *Додаток 2*

#### **Зразок оформлення титульного аркуша роботи**

## МІНІСТЕРСТВО ОСВІТИ І НАУКИ УКРАЇНИ Київський національний університет будівництва і архітектури

Кафедра опору матеріалів

## Розрахунково-графічна робота «Інженерні задачі теорії пружності в ПК ANSYS»

Виконав: студент\_\_\_\_\_\_\_\_

/спеціальність, курс, група/

\_\_\_\_\_\_\_\_\_\_\_\_\_\_\_\_\_\_ /прізвище, ініціали/

Керівник

/прізвище, ініціали/

Київ – 20<sub>p.</sub>

# **ІНЖЕНЕРНІ ЗАДАЧІ ТЕОРІЇ ПРУЖНОСТІ**

*У трьох частинах*

*Частина 1*

# **Дослідження напружено-деформованого стану балки при згині у ПК «ANSYS». Buckling Analysis**

Методичні рекомендації, завдання та приклади до виконання розрахунково-графічних робіт для здобувачів другого (магістерського) рівня вищої освіти спеціальності 192 «Будівництво та цивільна інженерія» ОП «Промислове і цивільне будівництво»

Укладачі: ЛЕВКІВСЬКИЙ Дмитро Володимирович, ГРИГОР'ЄВА Людмила Олександрівна, ЯНСОНС Марина Оскарівна

Комп'ютерне верстання *Л. М. Морозюк*

Ум. друк. арк. 2,56. Обл.-вид. арк. 2,75.

Електронний документ. Вид № 11/V-24.

Виконавець і виготовлювач Київський національний університет будівництва і архітектури

Проспект Повітряних Сил, 31, Київ, Україна, 03680

Свідоцтво про внесення до Державного реєстру суб'єктів видавничої справи ДК № 808 від 13.02.2002 р